# R&S®SFU マルチスタンダード TV 信号発生器 クイック・スタート・ガイド

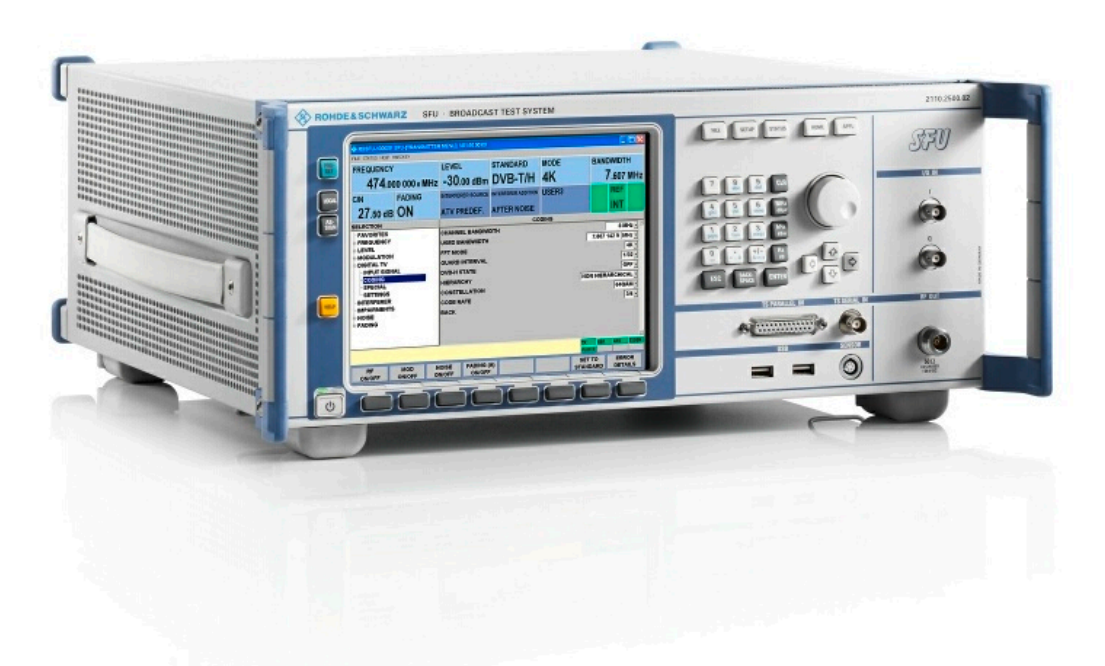

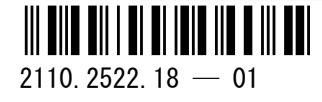

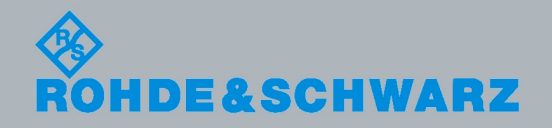

クイック・スタート・ガイド クイック・スタート・ガイド

放送機器

ローデ・シュワルツ製品のファームウェア開発には、さまざまなオープンソース・ソフトウェアを使用し ています。主要なソフトウェアについては、対応する オープン・ソース・ライセンスおよびライセンス文 書が、リリースノートに収録されています。

- OpenSSL package: OpenSSL/SSLeavy ライセンス [\(http://www.openssl.org](http://www.openssl.org))
- zlib package: zlib, v.1.2.3 ライセンス[\(http://www.zlib.net](http://www.zlib.net))
- Xalan Xerces パッケージ: Apache Software ライセンス、バージョン 2.0[\(http://](http://xalan.apache.org/) [xalan.apache.org/](http://xalan.apache.org/),<http://xerces.apache.org/>)
- ONC/RPC パッケージ: SUN ライセンス [\(http://www.plt.rwth-aachen.de](http://www.plt.rwth-aachen.de))
- VNC パッケージ: GPL V3 ライセンス[\(http://www.realvnc.com/](http://www.realvnc.com/))

ローデ・シュワルツは、オープンソース開発者の方々ならびにコミュニティ参加者の方々に、心よりの感 謝とお礼を申し上げます。

© 2011 Rohde & Schwarz GmbH & Co. KG Muehldorfstr. 15, 81671 Munich, Germany Phone: +49 89 41 29 - 0 Fax: +49 89 41 29 12 164 E-mail: [info@rohde-schwarz.com](mailto:info@rohde-schwarz.com) Internet:<http://www.rohde-schwarz.com> Printed in Germany – お断りなしに記載内容の一部を変更させていただくことがあります。 あらかじめご了承ください。 R&S® は、Rohde & Schwarz GmbH & Co. KG. の登録商標です。

本書では、R&S®SFU を R&S SFU と表記しています。

# ROHDE & SCHWARZ

**EC Certificate of Conformity** 

ROHDE & SCHWARZ

 $\alpha$  and  $\alpha$  is the state of  $\alpha$  is the state  $\alpha$  state  $\alpha$  is the state  $\alpha$ 

ROHDE & SCHWARZ

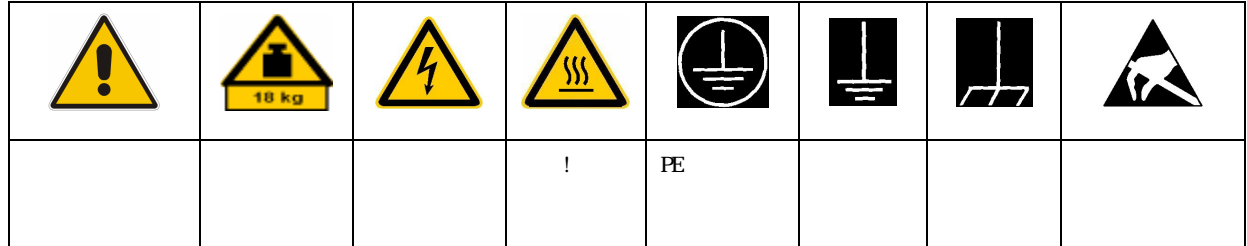

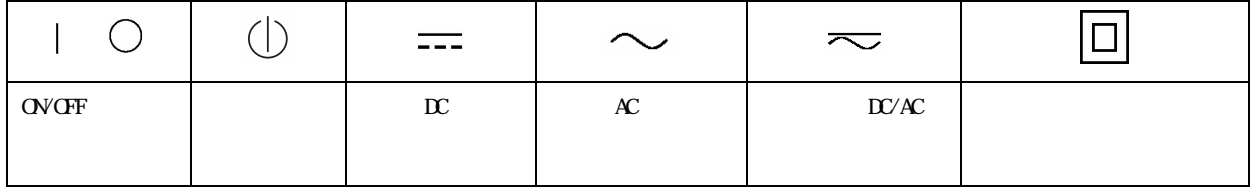

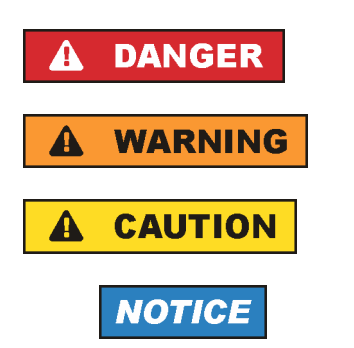

**ATTENTION** 

ROHDE & SCHWARZ THE SANDE & SCHWARZ

 $IP$  2X  $2 \times$  $2 \t2$  2000 m  $4500 \text{ m}$  and  $\pm 10 \%$  and  $\pm 5 \%$ 

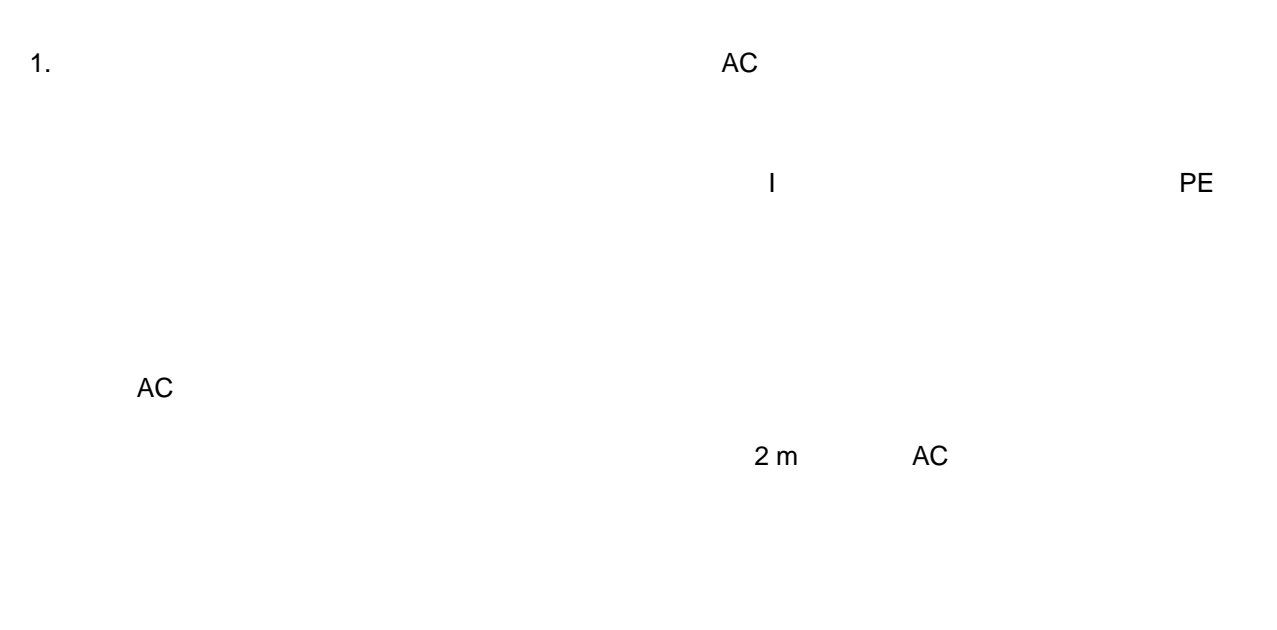

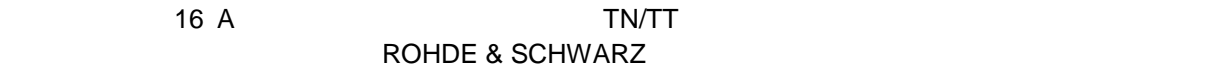

 $Vrms > 30 V$ 

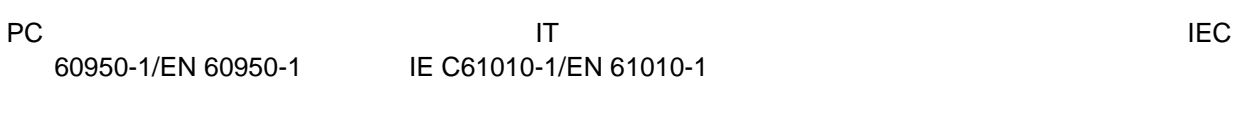

 $\blacksquare$ 

#### $\overline{a}$

 $AC$ 

# 1.  $\blacksquare$

 $\mathcal{L}$ 

# ROHDE & SCHWARZ

 $\blacksquare$  $RF$  $\mathcal{N}$ 

ROHDE & SCHWARZ 社の製品にレーザ製品(CD/DVD ドライブなど)が組み込まれている場合には、

1.  $\blacksquare$ 

ROHDE & SCHWARZ

 $P$ E  $\sim$ 

 $AC$ 

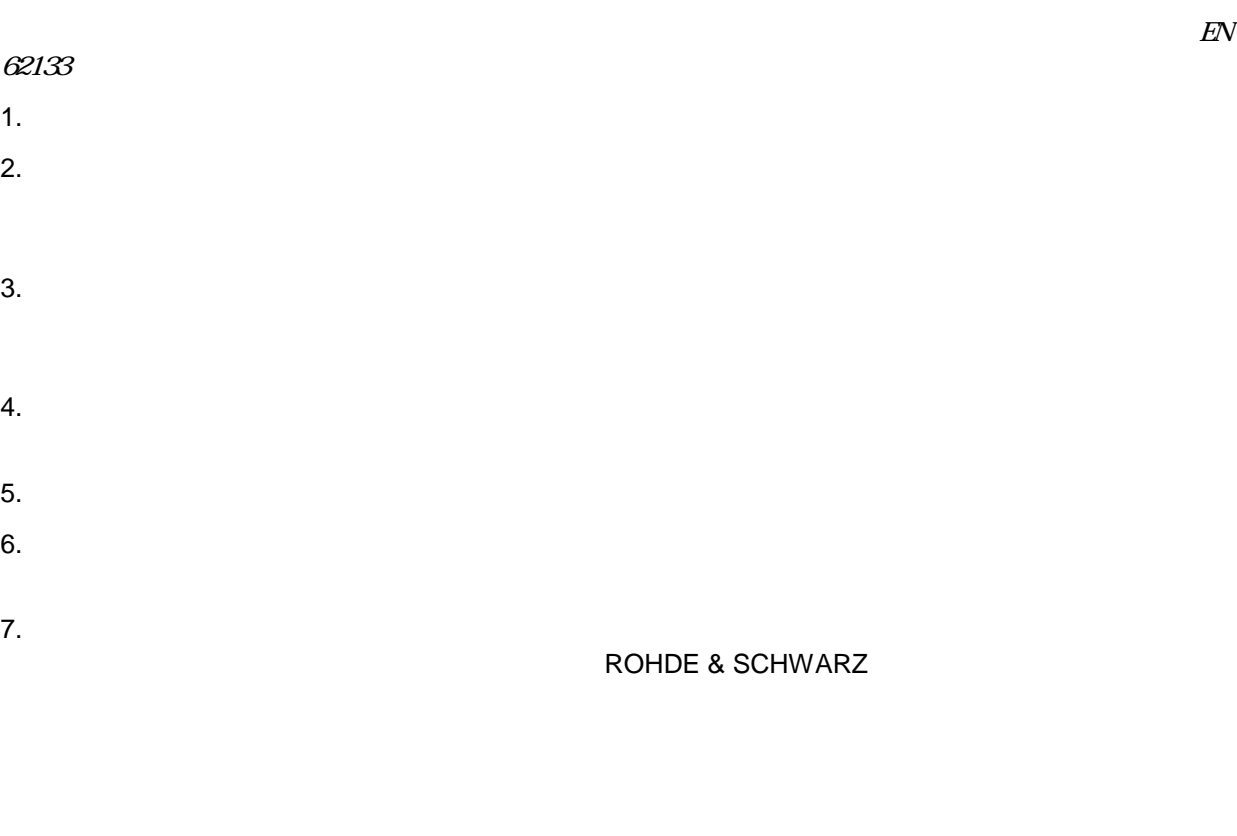

1.  $\blacksquare$ 

 $2.$ 

1.  $\blacksquare$ 

 $2.$ 

# Customer Support

# **Technical support – where and when you need it**

For quick, expert help with any Rohde & Schwarz equipment, contact one of our Customer Support Centers. A team of highly qualified engineers provides telephone support and will work with you to find a solution to your query on any aspect of the operation, programming or applications of Rohde & Schwarz equipment.

# **Up-to-date information and upgrades**

To keep your instrument up-to-date and to be informed about new application notes related to your instrument, please send an e-mail to the Customer Support Center stating your instrument and your wish. We will take care that you will get the right information.

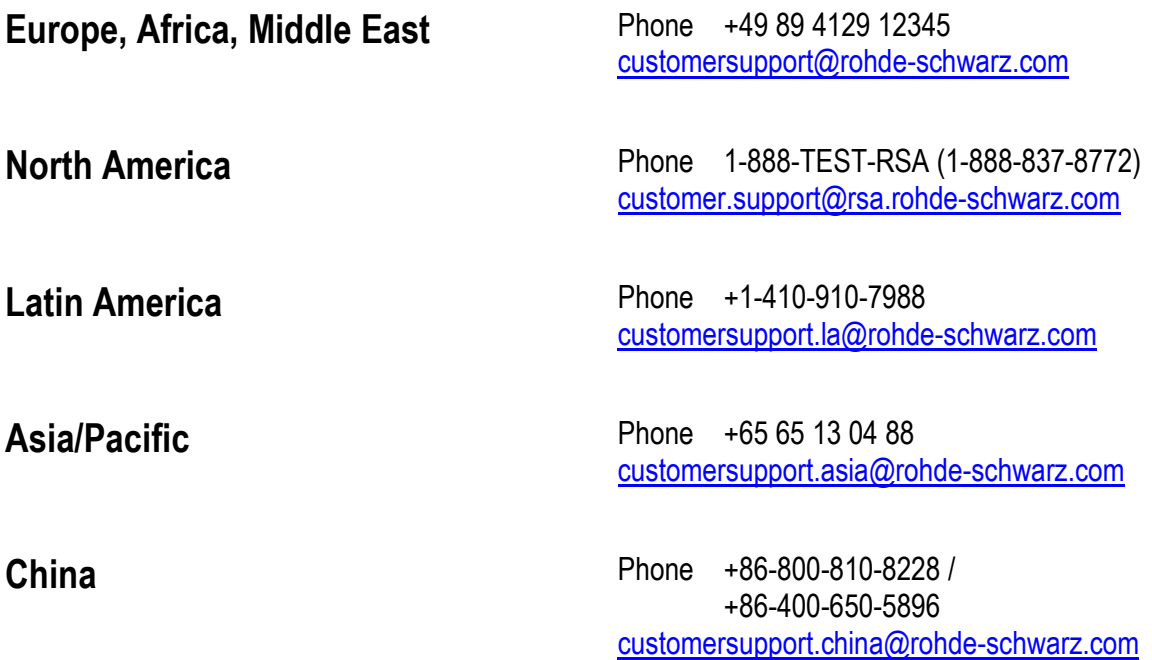

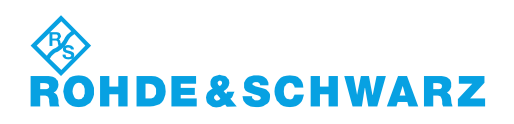

# Qualitätszertifikat Certificate of quality Certificat de qualité

#### **Sehr geehrter Kunde,**

Sie haben sich für den Kauf eines Rohde&Schwarz-Produktes entschieden. Hiermit erhalten Sie ein nach modernsten Fertigungsmethoden hergestelltes Produkt. Es wurde nach den Regeln unseres Qualitätsmanagementsystems entwickelt, gefertigt und geprüft. Das Rohde&Schwarz-Qualitätsmanagementsystem ist u.a. nach ISO9001 und ISO14001 zertifiziert.

#### **Der Umwelt verpflichtet**

- J Energie-effiziente, RoHS-konforme Produkte
- J Kontinuierliche Weiterentwicklung nachhaltiger Umweltkonzepte
- J ISO14001-zertifiziertes Umweltmanagementsystem

#### **Dear Customer,**

You have decided to buy a Rohde&Schwarz product. You are thus assured of receiving a product that is manufactured using the most modern methods available. This product was developed, manufactured and tested in compliance with our quality management system standards. The Rohde&Schwarz quality management system is certified according to standards such as ISO9001 and ISO14001.

#### **Environmental commitment**

- J Energy-efficient products
- J Continuous improvement in environmental sustainability
- J ISO14001-certified environmental management system

# Certified Quality System

# Certified Environmental System ISO 14001

## **Cher client,**

Vous avez choisi d'acheter un produit Rohde&Schwarz. Vous disposez donc d'un produit fabriqué d'après les méthodes les plus avancées. Le développement, la fabrication et les tests respectent nos normes de gestion qualité. Le système de gestion qualité de Rohde&Schwarz a été homologué, entre autres, conformément aux normes ISO9001 et ISO14001.

# **Engagement écologique**

- J Produits à efficience énergétique
- J Amélioration continue de la durabilité environnementale
- J Système de gestion de l'environnement certifié selon ISO14001

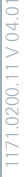

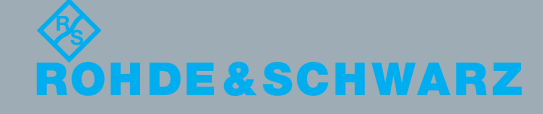

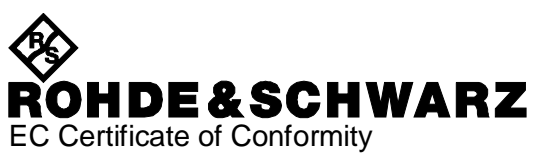

# $\epsilon$

Certificate No.: 2004-31

This is to certify that:

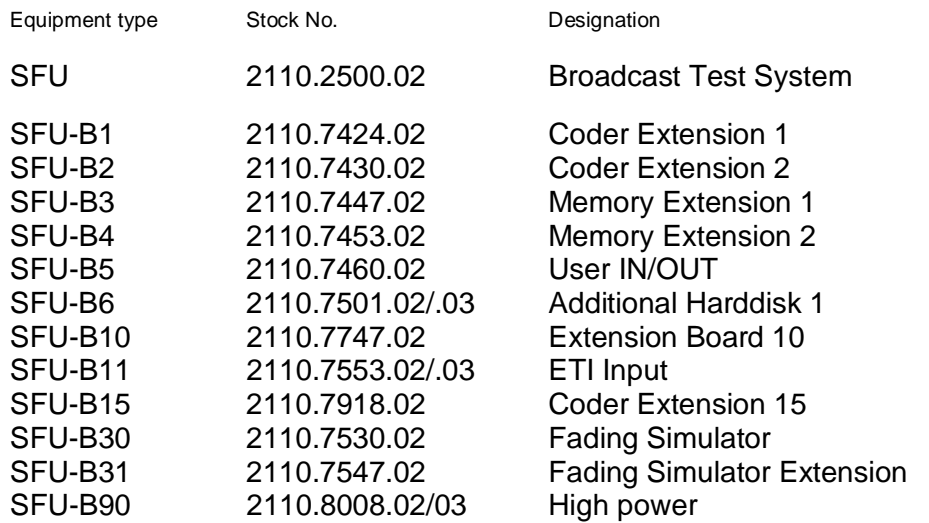

complies with the provisions of the Directive of the Council of the European Union on the approximation of the laws of the Member States

- relating to electrical equipment for use within defined voltage limits (2006/95/EC)
- relating to electromagnetic compatibility (2004/108/EC)

Conformity is proven by compliance with the following standards:

EN61010-1 : 2001 EN 61326-1:2006 EN 61326-2-1:2006 EN 55011:2007 + A2:2007 EN 61000-3-2:2006 +A1:2009 + A2:2009 EN 61000-3-3:2008 For the assessment of electromagnetic compatibility, the limits of radio interference for Class B equipment as well as the immunity to interference for operation in industry have been used as a basis.

Affixing the EC conformity mark as from 2004

## **ROHDE & SCHWARZ GmbH & Co. KG Mühldorfstr. 15, D-81671 München**

Munich, 2011-03-02 Central Quality Management GF-QP / Radde

2110.2500.02 CE E-10

# 目次

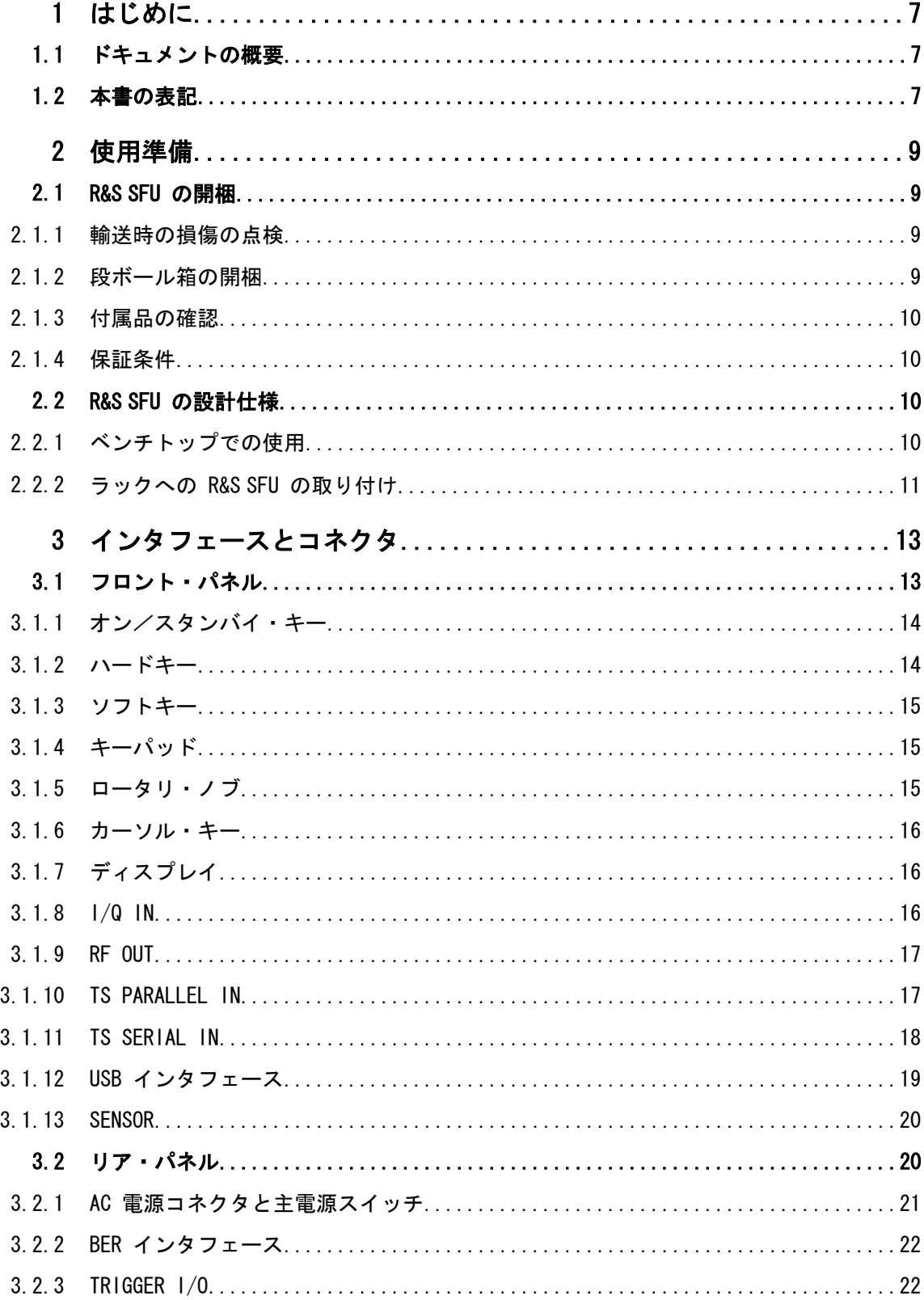

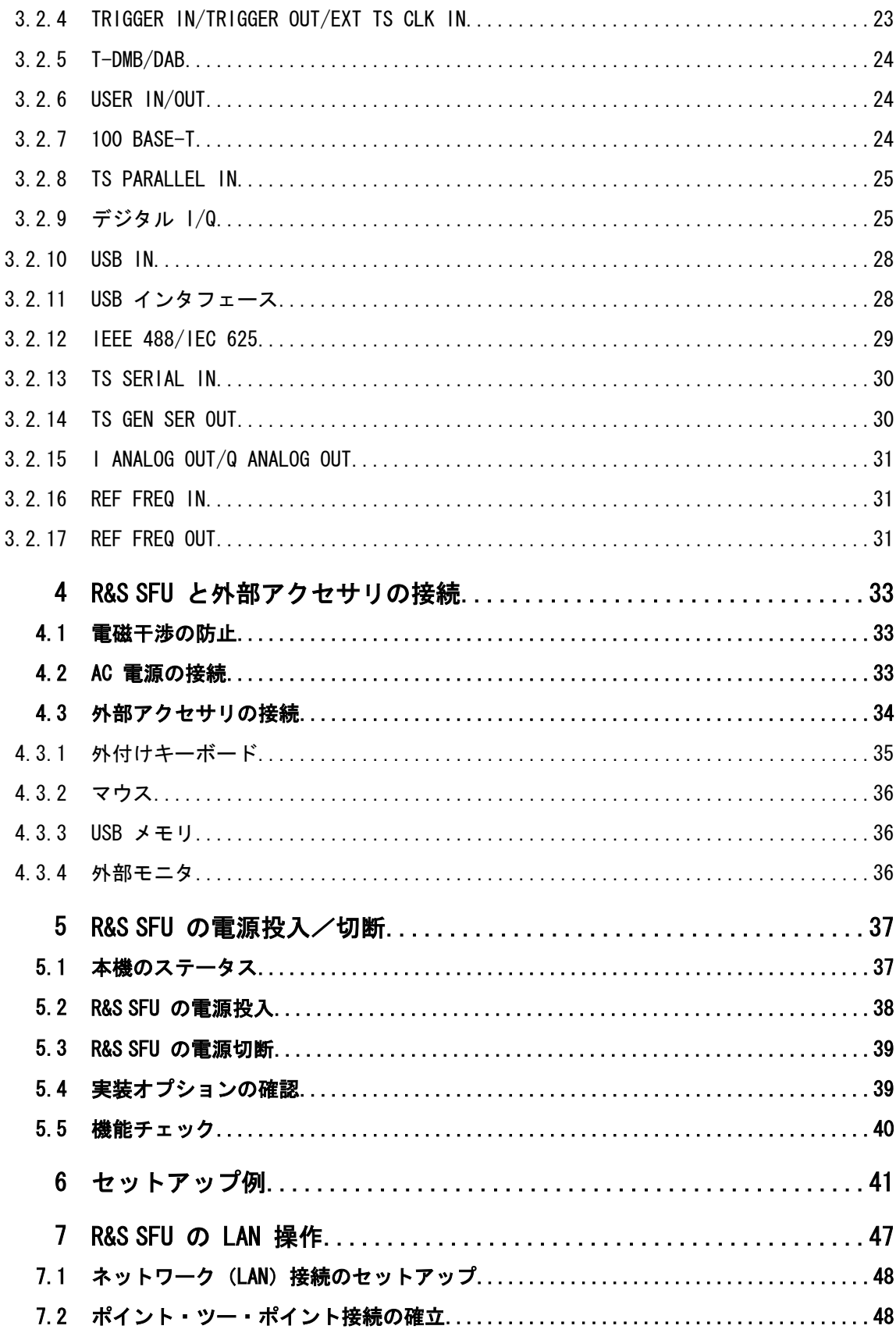

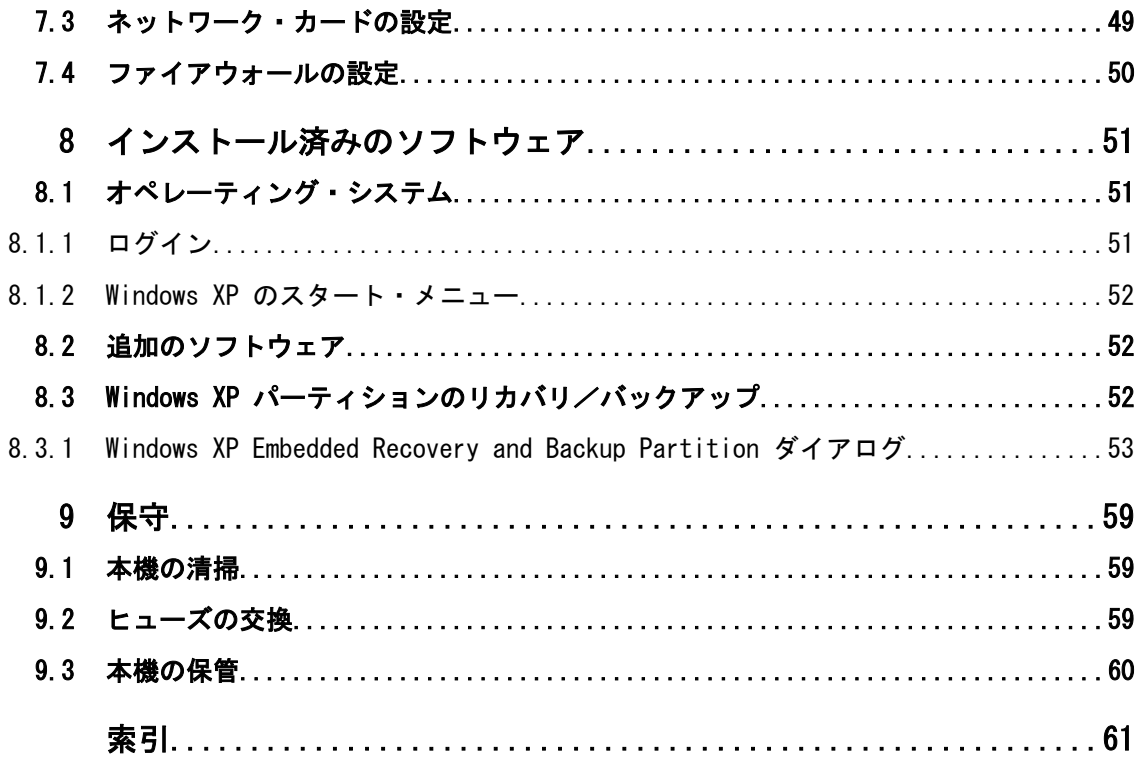

# <span id="page-15-0"></span>1 はじめに

この章では、ユーザ・ドキュメントの概要と表記について説明します。

# 1.1 ドキュメントの概要

#### クイック・スタート・ガイド

このマニュアルは印刷物として本体に同梱されています。内容はユーザ・マニュアルを 抜粋したもので、R&S SFU の設定と操作に必要な情報が記載されています。使用例につ いても説明があります。なお、インストール方法については、リリース・ノートを参照 してください。印刷版の『クイック・スタート・ガイド』には、本機を安全にご使用い ただくための注意事項などの一般的な事項も記載されています。PDF 版では、一般的な 事項は、ユーザ・マニュアルに含まれていて、検索機能を使用して必要な情報がすぐに 見つけることができます。

## ユーザ・マニュアル

このマニュアルは、本機に付属するドキュメント CD-ROM に、印刷可能な PDF 形式で 収録されています。デフォルトの設定値とパラメータに関しては、データ・シートを参 照してください。

#### ヘルプ

操作状況に対応したヘルプが提供され、必要な情報にすばやくアクセスすることができ ます。画面のスクリーンショットは省略してあります。

ヘルプの使用方法の詳細については、「操作コンセプト」の章を参照してください。

# 1.2 本書の表記

本書では、次のテキスト書式を使用しています。

#### 文字体裁

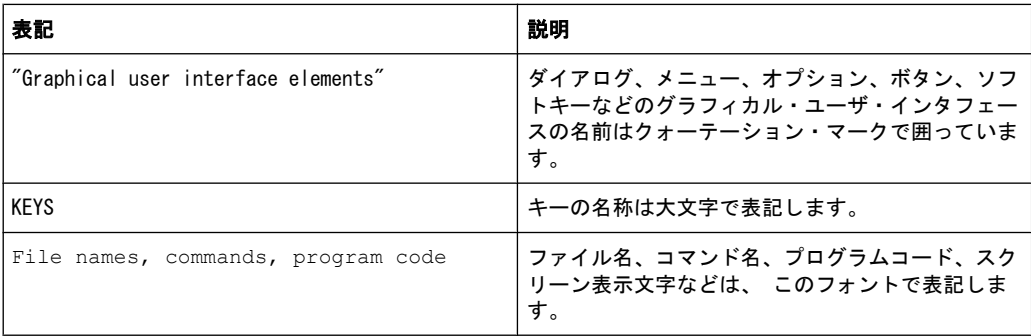

本書の表記

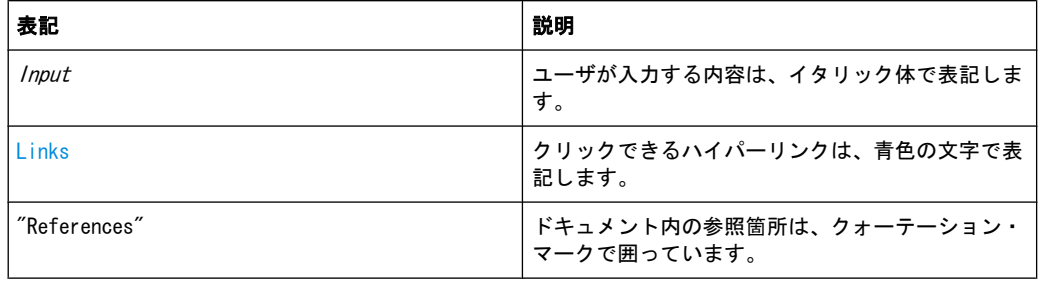

#### 手順の説明について

本機は、同じ動作について複数の操作方法がある場合があります。ドキュメント内で は、外付けのマウスとキーボードを使用した手順で説明します。「選択する」および「押 す」という操作は、本機のキー、キーボード、マウス・ポインタのいずれを使用しても 行うことができます。

# <span id="page-17-0"></span>2 使用準備

A 警 告

#### 傷害の危険

身体への傷害を回避するために、各章の指示に従ってください。また、本書の巻頭に示 した "基本的な安全注意事項" を、よく読んで遵守してください。

# 2.1 R&S SFU の開梱

R&S SFU は、必要な付属品とともに段ボール箱で出荷されます。

# 2.1.1 輸送時の損傷の点検

以下の確認を行ってください。損傷が見つかった場合は、直ちに弊社へご連絡くださ い。

- 1. 梱包材や緩衝材に損傷がないか確認します。
- 2. 段ボール箱を開梱し( 2.1,「R&S SFU の開梱」 (9 ページ) を参照)、筐体やハン ドルに損傷やがたつきがないか確認します。

## 2.1.2 段ボール箱の開梱

次の手順に従ってください。

- 1. 段ボール箱を開梱します。
- 2. 段ボール箱から付属品を取り出します。
- 3. R&S SFU を取り出します。
- 4. R&S SFU を保護している緩衝材を取り外します。

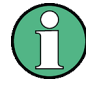

元の包装材は保管してください。R&S SFU を輸送または出荷する場合に、元の包装材を 使用することでコントロール機能やコネクタが損傷しないようにすることができます。 R&S SFU を十分に梱包せずに輸送し、不具合が発生した場合には、保証の対象外となる ことがあります。

# <span id="page-18-0"></span>2.1.3 付属品の確認

R&S SFU には、下記のアクセサリが付属しています。

- 電源ケーブル
- クイック・スタート・ガイド
- ユーザ・ドキュメント一式を収録した CD-ROM

# 2.1.4 保証条件

R&S SFU の保証条件については、引渡書類にある契約条件を参照してください。

# 2.2 R&S SFU の設計仕様

R&S SFU は屋内専用に設計されています。単体またはラックに組み込んで使用できま す。

# 注記

# 本機への損傷の危険

使用する場所が以下の条件を満たしていることを確認してください。

- 周囲温度は、データ・シートに記載された範囲内であること。
- ファンの開口部が塞がれてなく、通風孔も遮られていないこと。壁面までの距離 は 10cm 以上取ってください。

以上の条件が守られていない場合、R&S SFU あるいは試験システムの他の装置に損傷を 与える可能性があります。

モジュール内の電子部品の損傷を防止するために、作業区域を静電放電から保護してく ださい。

# 2.2.1 ベンチトップでの使用

R&S SFU は一般的なラボ環境で使用するように設計されています。

#### <span id="page-19-0"></span>A 警 告

## 傷害の危険

R&S SFU は、確実に設置してください。使用者のけがや機器の破損を起こす恐れがあり ます。

R&S SFU は、安定した水平面に置いてください。R&S SFU が水平状態でないときは、 R&S SFU の上に物を置かないでください。

折りたたみ式脚部が付いた機器に関する、安全上の注意事項が本書の巻頭に記載してあ ります。R&S SFU 底部スタンドを引き出す場合は、注意事項を読んでから行ってくださ い。

# 2.2.2 ラックへの R&S SFU の取り付け

R&S SFU は、ラック・アダプタ・キットを使用して 19 インチ・ラックに取り付けるこ とができます(キットのオーダー番号についてはデータ・シートを参照)。アダプタ・ キットに取り付け説明書が添付されています。

# <span id="page-21-0"></span>3 インタフェースとコネクタ

この章では、R&S SFU のフロント・パネルとリア・パネルについて説明します。各パネ ルのステータス表示とコネクタについても解説します。入力部の許容レベルおよび出力 部の出力レベルについては、データ・シートを参照してください。

インタフェースやコネクタを使用する場合は、電磁干渉が発生しないように注意してく ださい。詳細については[、 4.1,「電磁干渉の防止」 \(33 ページ\)](#page-41-0) を参照してくださ い。

# 3.1 フロント・パネル

本機のフロント・パネルに取り付けてあるコントロール部品とコネクタについて概要を 説明します。個々についての詳細な説明は、それぞれのセクションを参照してくださ い。

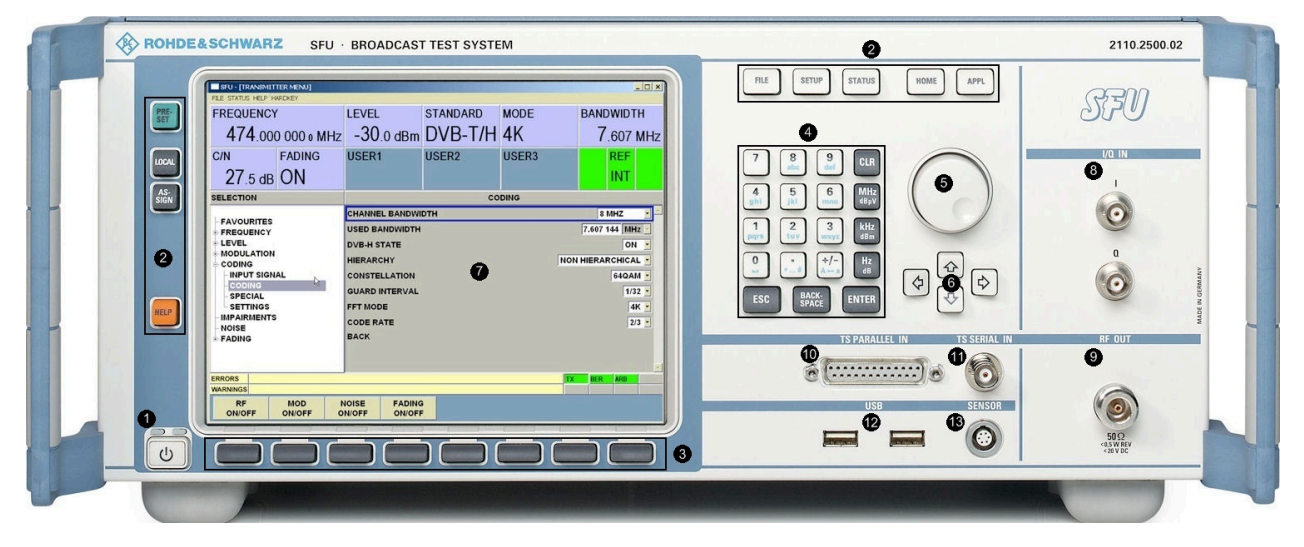

#### 図 3-1: フロント・パネル

1 = オン/スタンバイ・キー 2 = ハードキー 3 = ソフトキー 4 = キーパッド 5 = ロータリ・ノブ 6 = カーソル・キー 7 = ディスプレイ 8 = アナログ I/Q 入力 9 = RF 出力 10 = TS パラレル入力 11 = TS シリアル入力 12 = USB インタフェース

13 = パワー・センサ・コネクタ

# <span id="page-22-0"></span>3.1.1 オン/スタンバイ・キー

[図 3-1](#page-21-0) の (1) を参照してください。

オン/スタンバイ・キーは、本機リア・パネルの AC 電源スイッチがオンのときにのみ 機能します。オン/スタンバイ・キーは、本機の状態をスタンバイ・モードと動作モー ドに切り替えます。

詳細については[、 5.1,「本機のステータス」 \(37 ページ\)](#page-45-0) を参照してください。

## 3.1.2 ハードキー

[図 3-1](#page-21-0) の (2) を参照してください。

詳細については、ユーザ・マニュアルまたはヘルプ・システムを参照してください。 外付けキーボードの対応するキーについては[、表 4-1](#page-43-0) を参照してください。

#### PRESET ハードキー

本機をデフォルト状態に設定します。

LOCAL ハードキー

リモート制御からマニュアル操作に切り替えます。

ASSIGN ハードキー 画面表示の情報エリアにあるユーザ設定項目とユーザ・フィールドを管理します。

HELP ハードキー 操作状況に対応したオンライン・ヘルプを表示します。

FILE ハードキー ファイルの保存や読み込みのメニューをオープンします。

本機の基本的な設定を行います。

#### STATUS ハードキー

SETUP ハードキー

R&S SFU の現在の設定の概要を示します。

HOME ハードキー

ツリー・ナビゲーションをリセットします。

APPL ハードキー

他のアプリケーション(TX、BER、TSGEN など)の選択/切り替えを行います。

# <span id="page-23-0"></span>3.1.3 ソフトキー

[図 3-1](#page-21-0) の (3) を参照してください。

ソフトキー・ラベルに表示されているコマンドを実行します。

詳細については、ユーザ・マニュアルまたはヘルプ・システムを参照してください。

# 3.1.4 キーパッド

[図 3-1](#page-21-0) の (4) を参照してください。

キーパッドのキーには、複数の機能があります。各キーを連続して押すと、使用可能な 文字が順番に切り替わります。

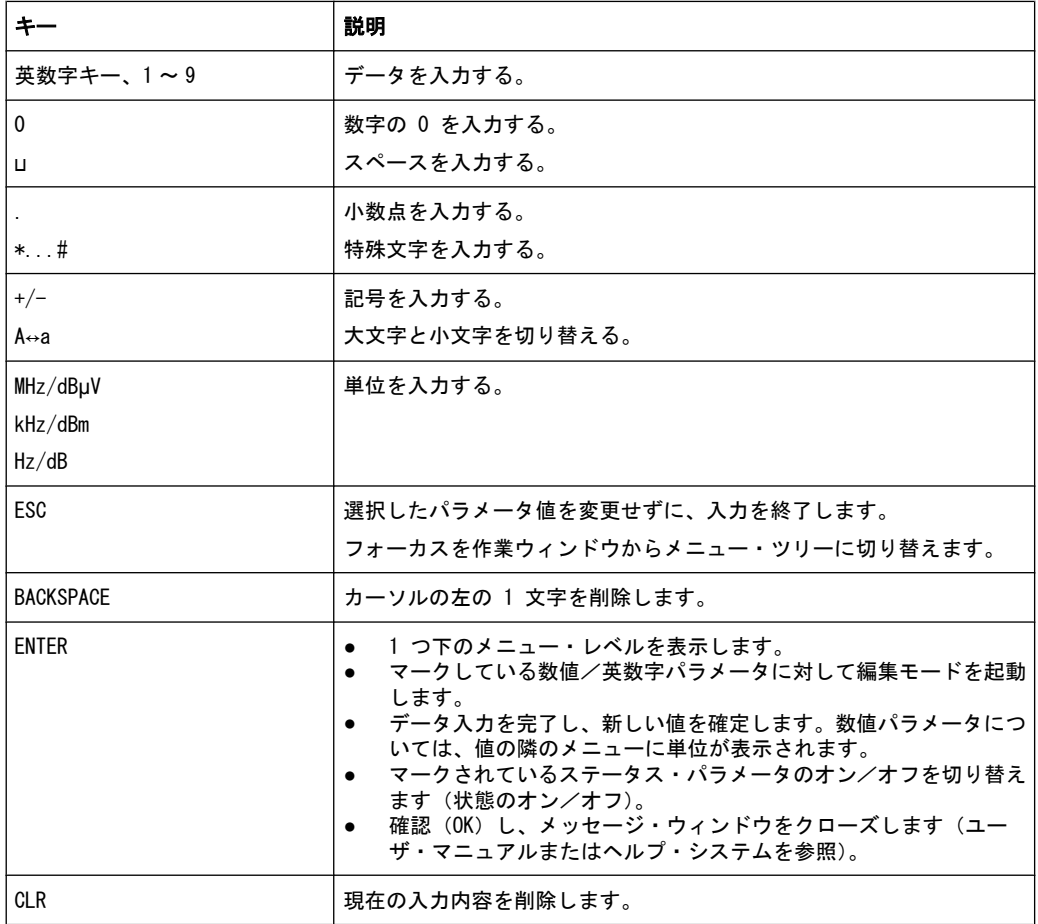

# 3.1.5 ロータリ・ノブ

[図 3-1](#page-21-0) の (5) を参照してください。

- カーソル位置の値を変更します。周波数とレベルについては、固定のステップ・サ イズ(変化量)を設定して変更することができます。
- ツリーや作業ウィンドウの中でスクロールします。
- <span id="page-24-0"></span>● 表やドロップダウン・リストの中でカーソルを移動します。
- 入力を完了するには、ロータリ・ノブを押します(または ENTER をクリックしま す)。編集モードが終了し、値が確定されます。

# 3.1.6 カーソル・キー

[図 3-1](#page-21-0) の (6) を参照してください。

上/下矢印キー

- 数値編集ダイアログ・ボックス内では、パラメータを増減します。
- リストや表、ウィンドウ、ダイアログ・ボックス内では、上下にスクロールしま す。

左/右矢印キー

- 数値編集ダイアログ・ボックス内では、カーソルを前後に移動します。
- リストや表、ウィンドウ、ダイアログ・ボックス内では、左右にスクロールしま す。

詳細については、ユーザ・マニュアルまたはヘルプ・システムを参照してください。

# 3.1.7 ディスプレイ

[図 3-1](#page-21-0) の (7) を参照してください。

グラフィカル・ユーザ・インタフェースの詳細については、ユーザ・マニュアルまたは ヘルプ・システムを参照してください。

## 3.1.8 I/Q IN

[図 3-1](#page-21-0) の (8) を参照してください。

I/Q 変調用の外部アナログ変調信号の入力。BNC コネクタ。

"MODULATION" メニューの "SIGNAL SOURCE" が "I/Q ANALOG IN" に設定されている場 合、I/Q IN の入力は A/D コンバータに接続され、デジタル変調パスへ伝送されま す。"SIGNAL SOURCE" が "I/Q WIDEBAND IN" に設定されている場合は、I/Q IN の入力 は変調器に直接接続されます。

詳細については、ユーザ・マニュアルまたはヘルプ・システムを参照してください。

フロント・パネル

<span id="page-25-0"></span>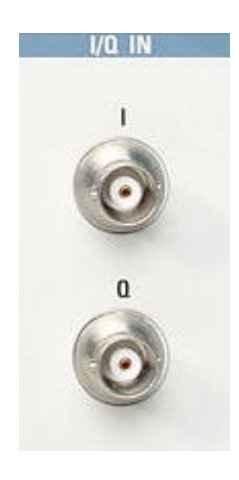

# 3.1.9 RF OUT

[図 3-1](#page-21-0) の (9) を参照してください。

N 型 (50 Ω) コネクタ。RF 信号の出力用です。

ハイパワー出力オプション(R&S SFU-B90)を搭載すると、レベル範囲の上限を拡張す ることができます。過電圧保護オプション(R&S SFU-B91)を使用すると、逆方向入力 電圧に対する保護を向上させることができます。

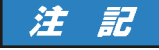

#### RF 出力をオーバロード状態にしないでください。

DC 電圧と逆方向入力電圧の許容範囲については、データ・シートを参照してください。 これらの範囲を超えると装置に損傷を与えることがあるため、注意が必要です。

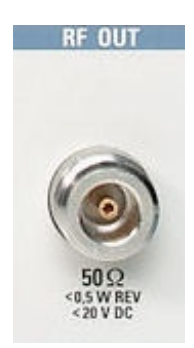

# 3.1.10 TS PARALLEL IN

[図 3-1](#page-21-0) の (10) を参照してください。

パラレル MPEG2 トランスポート・ストリーム信号のための D-SUB コネクタ(メス、25 ピン)。この入力は、"INPUT SIGNAL"/"INPUT" の "CODING" メニューで選択することが できます。詳細については、ユーザ・マニュアルまたはヘルプ・システムを参照してく ださい。

<span id="page-26-0"></span>R&S®SFU しかい こうしょう しゅうしゅん しゅうしゅん インタフェースとコネクタ

フロント・パネル

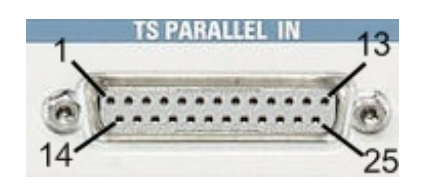

# 表 3-1: ピン割り当て

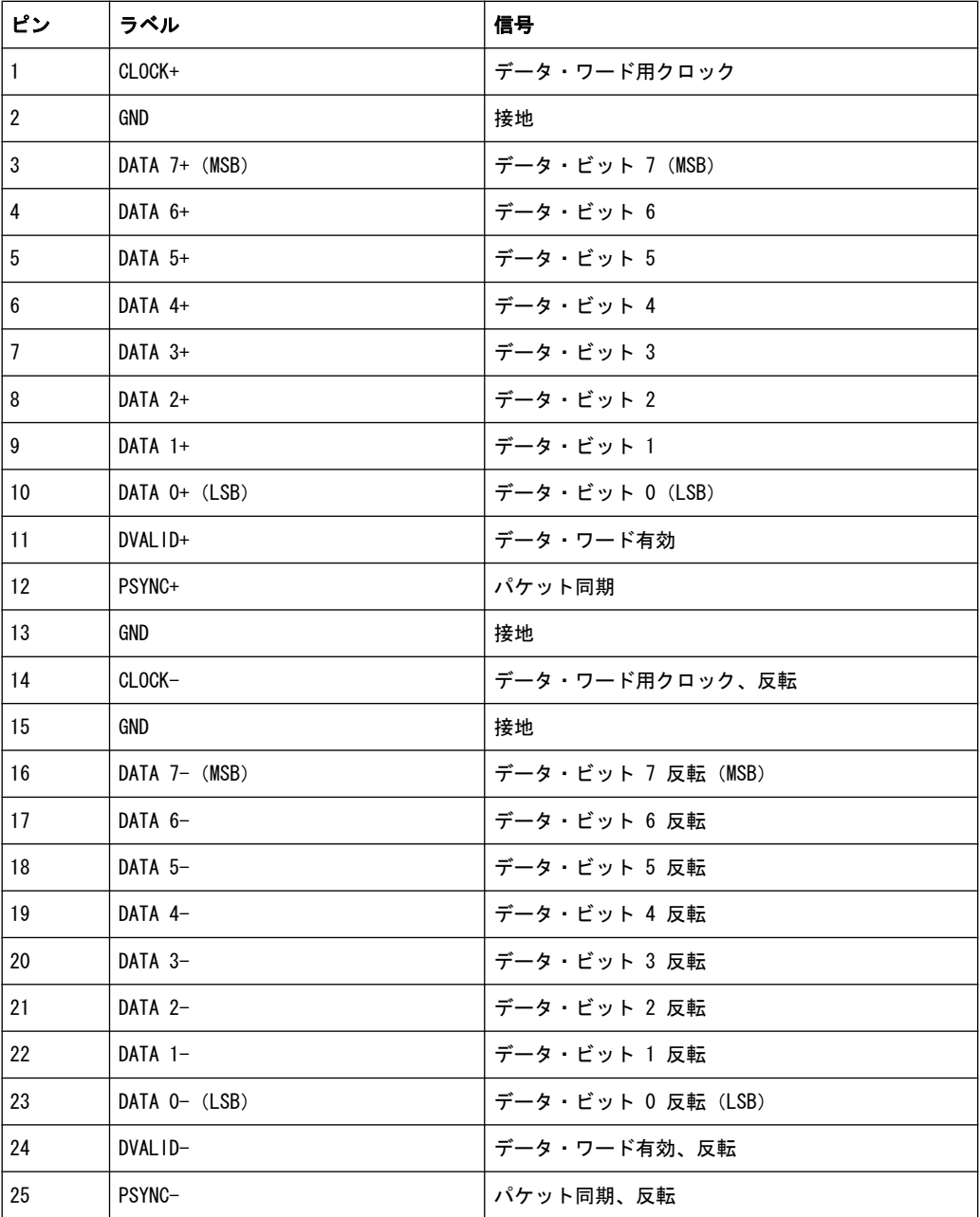

# 3.1.11 TS SERIAL IN

[図 3-1](#page-21-0) の (11) を参照してください。

<span id="page-27-0"></span>シリアル MPEG2 トランスポート・ストリームの入力のための BNC コネクタ。ASI(非 同期シリアル・インタフェース)形式または SMPTE 310 形式に対応しています。この 入力は、"INPUT SIGNAL"/"INPUT" の "CODING" メニューで選択することができます。 詳細については、ユーザ・マニュアルまたはヘルプ・システムを参照してください。

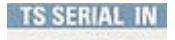

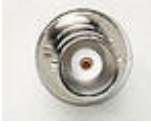

# 3.1.12 USB インタフェース

[図 3-1](#page-21-0) の (12) を参照してください。

USB インタフェース・タイプ A(ホスト)が 2 個あります。このインタフェースを使 用して、キーボード、マウス、プリンタ、USB メモリ[\( 4.3,「外部アクセサリの接](#page-42-0) [続」 \(34 ページ\)\)](#page-42-0)などの外部デバイスとの接続やファームウェアのアップデートを 行うことができます。

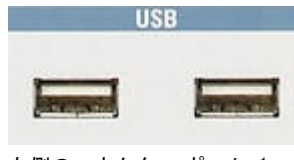

左側のコネクタ = ポート 1 右側のコネクタ = ポート 3

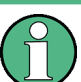

電磁干渉(EMI)が測定結果に影響を及ぼす場合があります。影響を回避するために、 以下の条件を守ってください。

- 適切な二重シールドのケーブルを使用してください。
- USB 接続ケーブルの長さは、1m 以内のものを使用してください。
- EMI の規制に適合する USB デバイスを使用してください。

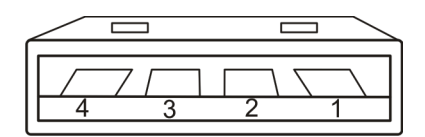

#### 表 3-2: ピン割り当て

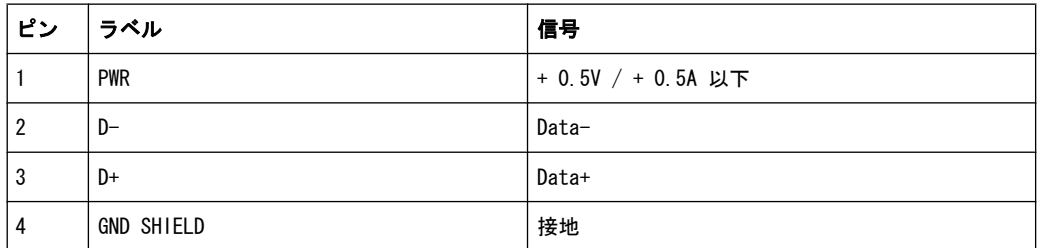

# <span id="page-28-0"></span>3.1.13 SENSOR

[図 3-1](#page-21-0) の (13) を参照してください。

ODU ミニスナップ・コネクタ、シリーズ B(ODU-Steckverbindersysteme GmbH 製)。 R&S NRP-Z シリーズ・センサ用コネクタ。このセンサを使用すると、R&S SFU の RF 出 力信号のパワー測定とパワー校正を行うことができます。このコネクタは R&S SFU の USB ポート 2 です(ただし、2 つのトリガ信号を取り込めるように拡張されていま す)。

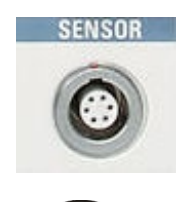

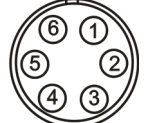

#### 表 3-3: ピン割り当て

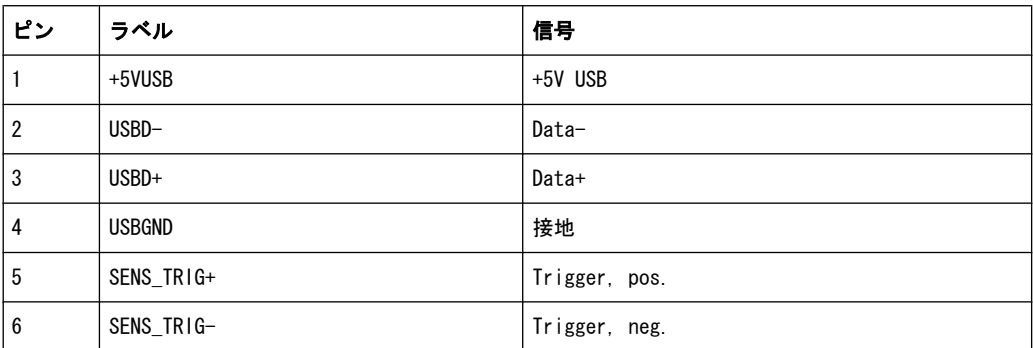

# 3.2 リア・パネル

本機のリア・パネルに取り付けてあるコントロール部品とコネクタについて概要を説明 します。個々についての詳細な説明は、それぞれのセクションを参照してください。

<span id="page-29-0"></span>R&S®SFU そうしゃ インタフェースとコネクタ

リア・パネル

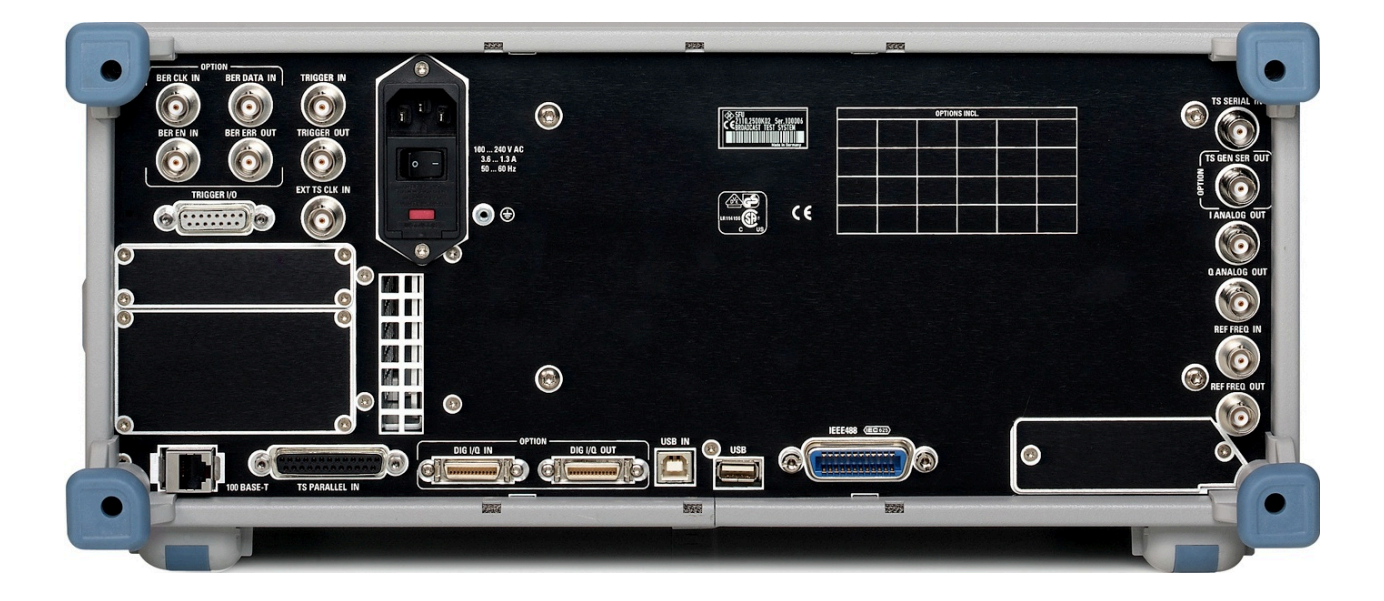

# 3.2.1 AC 電源コネクタと主電源スイッチ

IEC 320/EN 60320 の AC 電源コネクタと主電源スイッチ(タイプ C14)を搭載してい ます。

ヒューズは、電源コネクタの隣のヒューズ・ホルダに収納されています。

主電源スイッチは、AC 電源コネクタの下に配置されています。

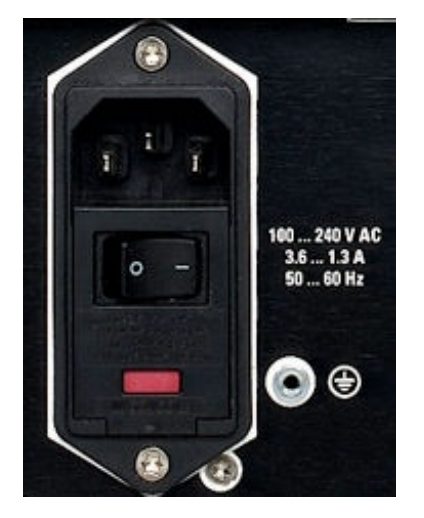

主電源スイッチの状態は、次の 2 つに設定することができます。

- I: フロント・パネルにある On/Standby ファンクション・キーの設定に応じて、 R&S SFU はスタンバイ・モードまたは動作モードになります。
- 0: 本機は、AC 電源から完全に切り離されています。

詳細については、下記 を参照してください。

- 9.2, 「ヒューズの交換」 (59 ページ) を参照してください。
- 4.2, 「AC 電源の接続」 (33 ページ) を参照してください。

リア・パネル

● 5. 「R&S [SFU の電源投入/切断」 \(37 ページ\)](#page-45-0) を参照してください。

## <span id="page-30-0"></span>3.2.2 BER インタフェース

ビット/ブロック・エラー・レート・テスタ・オプション(BER R&S SFU-K60)を利用し てシリアル・ビット/ブロック・エラー・レート(BER)測定に使用する 4 つの BNC メ ス・コネクタです。

詳細については、ユーザ・マニュアルまたはヘルプ・システムを参照してください。

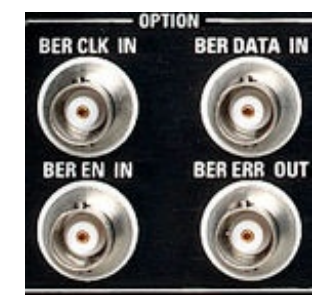

BER CLK IN/BER DATA IN

ビット・クロックと対応するデータ・ストリームの入力です。BER アプリケーションが 基準として用いるデータ・シーケンスは、PRBS(擬似ランダム・ビット・シーケンス) です。入力されたデータを PRBS と比較して、エラーを検出します。

BER EN IN

"BER DATA IN" のビット・シーケンスから PRBS に関与しない部分を抽出するための入 力です。これには、同期ビットやフレーム・ビット等を含めることができます。

#### BER ERR OUT

ビット・エラーが検出される度に、パルスが出力されます。このパルスを外部デバイス に入力し、制御することができます。

#### 3.2.3 TRIGGER I/O

トリガ信号用の D-SUB コネクタ(メス、15 ピン)。外部デバイスを制御するための信 号を出力します。任意のハードウェアに使用できるように、ピン割り当てをユーザ定義 できるほか、接地接続と +5V 接続(最大 20mA)も割り当てられています。

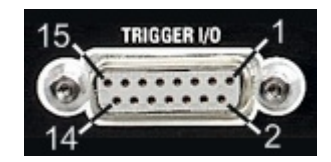

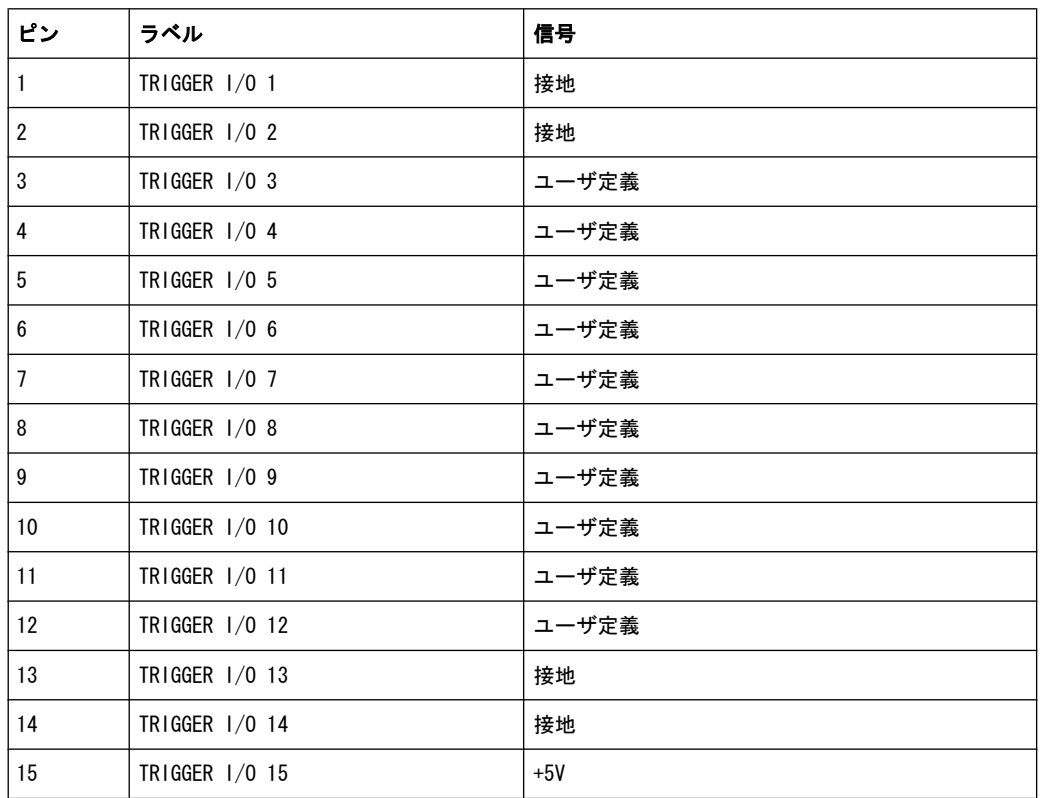

#### <span id="page-31-0"></span>表 3-4: ピン割り当て

# 3.2.4 TRIGGER IN/TRIGGER OUT/EXT TS CLK IN

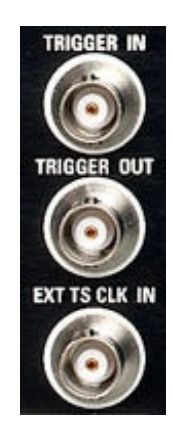

# TRIGGER IN

さまざまなアプリケーションで入力として使用できる BNC コネクタです。

# TRIGGER OUT

さまざまなアプリケーションで出力として使用できる BNC コネクタです。

## <span id="page-32-0"></span>EXT TS CLK IN

トランスポート・データ・ストリーム用の外部クロック信号を入力するための BNC コ ネクタです。この入力は、"INPUT SIGNAL"/"STUFFING" の "CODING" メニューで選択す ることができます。詳細については、ユーザ・マニュアルまたはヘルプ・システムを参 照してください。

## 3.2.5 T-DMB/DAB

T-DMB/DAB 規格用の外部 ETI (ensemble transport interface) 入力/出力です。 ETS 300 799 規格に適合しています。ETI NI(network independent)信号、ETI NA (network adaptation)5592 信号、ETI NA 5376 信号に対応しています。

詳細については、ユーザ・マニュアルまたはヘルプ・システムを参照してください。

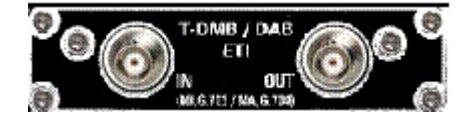

## 3.2.6 USER IN/OUT

アプリケーション特有の入力/出力。

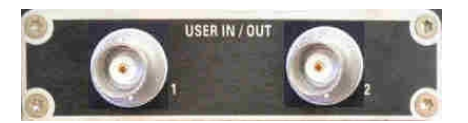

# 3.2.7 100 BASE-T

LAN インタフェース (100 Base-T) のビット・レートは、R&S SFU のシリアル番号によ って次のように異なります。

- 100999 以前: 100Mbit
- 101000 以降: 1Gbit

R&S SFU をローカル・ネットワークに接続して、リモート制御やリモート操作、印刷、 データ転送を行うために使用します。RJ.45 CAT5 コネクタには、カテゴリ 7 の UTP/ STP ツイスト・ペア・ケーブルを使用することができます。UTP は「unshielded twisted pair」(シールドされていないツイスト・ペア)、STP は「shielded twisted pair」(シ ールドされたツイスト・ペア)を表します。

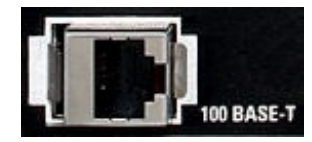

<span id="page-33-0"></span>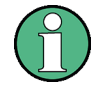

ネットワーク・ケーブルの着脱は、本機の電源をオフにしてから行ってください。ネッ トワーク接続を確実に検出できない場合があります。

電磁干渉(EMI)が測定結果に影響を及ぼす場合があります。影響を回避するために、 カテゴリ 7 のケーブルを使用してください。

詳細については、下記 を参照してください。

- **7. 「R&S [SFU の LAN 操作」 \(47 ページ\)](#page-55-0) を参照してください。**
- **イーサネット LAN を使用したリモート制御については、ユーザ・マニュアルまた** はヘルプ・システム

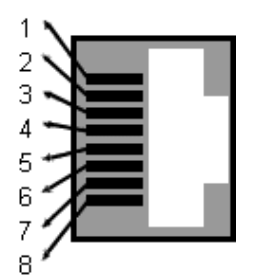

#### 表 3-5: ピン割り当て

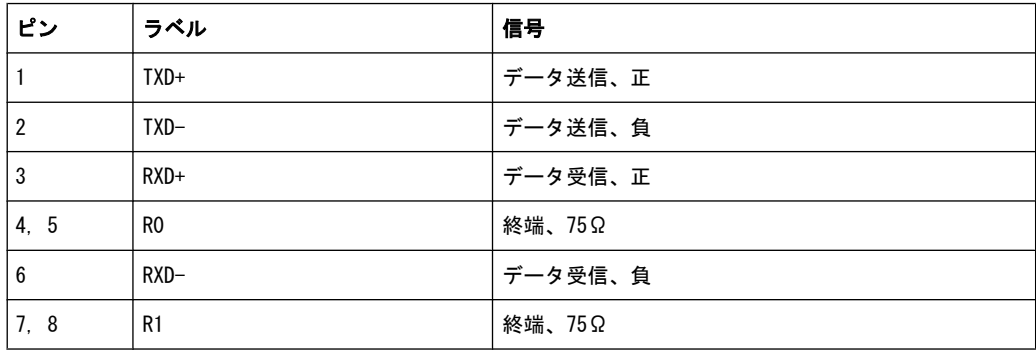

## 3.2.8 TS PARALLEL IN

詳細については[、 3.1.10,「TS PARALLEL IN」 \(17 ページ\)](#page-25-0) を参照してください。

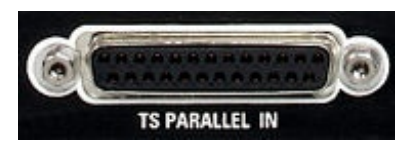

#### 3.2.9 デジタル I/Q

デジタル I/Q 入出力オプション(R&S SFU-K80)が必要です。同じインタフェースを持 つローデ・シュワルツの他の計測器とデジタル I/Q 信号を送受信するために使用しま す。

このインタフェースは、National Semiconductor 社が開発した「チャネル・リンク」 をローデ・シュワルツの測定器に実装した、独自規格のインタフェースです。トランス

ミッタ・モジュールでは、48 ビットのデータ・ワードをシリアル化して 8 個のシリア ル・データ・ストリームを生成します。レシーバ・モジュールでは、逆の処理を行いま す。SDAT 信号と SCLK 信号を使用することで、追加の通信チャネルが使用可能になり、 各測定器が I/Q データ・ストリームの特性を常に把握できるようになります。

詳細については、ユーザ・マニュアルまたはヘルプ・システムを参照してください。

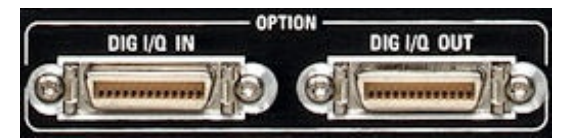

LVDS 入出力として、0.050 インチのミニチュアデルタリボン(MDR)システムのコネク タを実装しています。本機では、3M 社(米国テキサス州オースチンにある Interconnect Solutions Division)の製品番号: 10226-1210 VE のコネクタを使用しています。対応 するケーブルは、3M 社オーダー番号:14526-EZHB-xxx-0QC(xxx はメートル単位の長 さ)でご購入いただけます。また、長さ 2m のケーブルは、R&S オーダー番号: 1130.1302.00 でご購入いただけます。

ケーブル・コネクタを接続する表面実装リセプタクルは、3M 社製 10226-1210-VE で す。R&S オーダー番号:1130.1290.00 です。

データ信号とクロック信号は、LVDS(低電圧差動シングナリング)を利用し、100Ω 終 端抵抗(入力部)で実装されています。

各信号とも 100Ω の差動インピーダンスで伝送し、適切に終端して信号反射を回避し なければなりません。出力データの多重係数は 7:1 であり、そのためクロック・レー ト 100MHz はデータ・レート 700Mbit/s に相当します。

#### 3.2.9.1 DIG I/Q IN

R&S SFU のデジタル I/Q 入力。

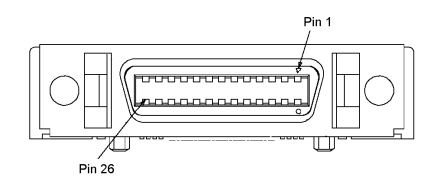

表 3-6: デジタル I/Q 入力コネクタのピン割り当て

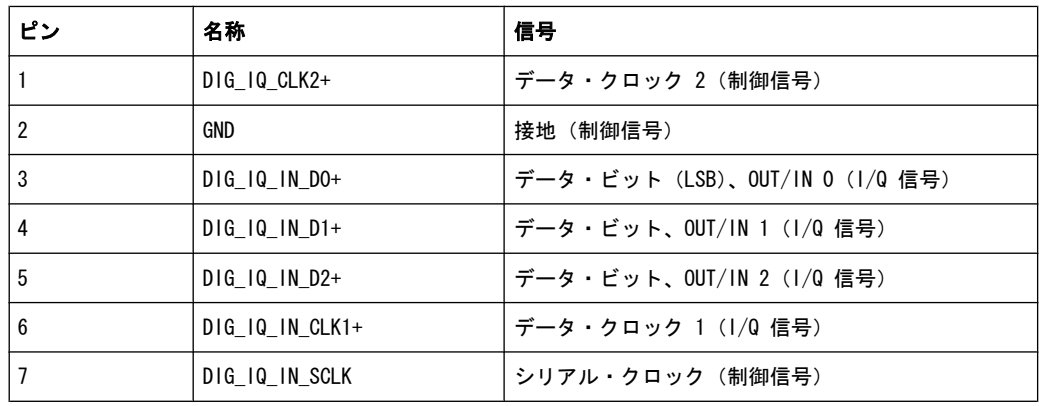

リア・パネル

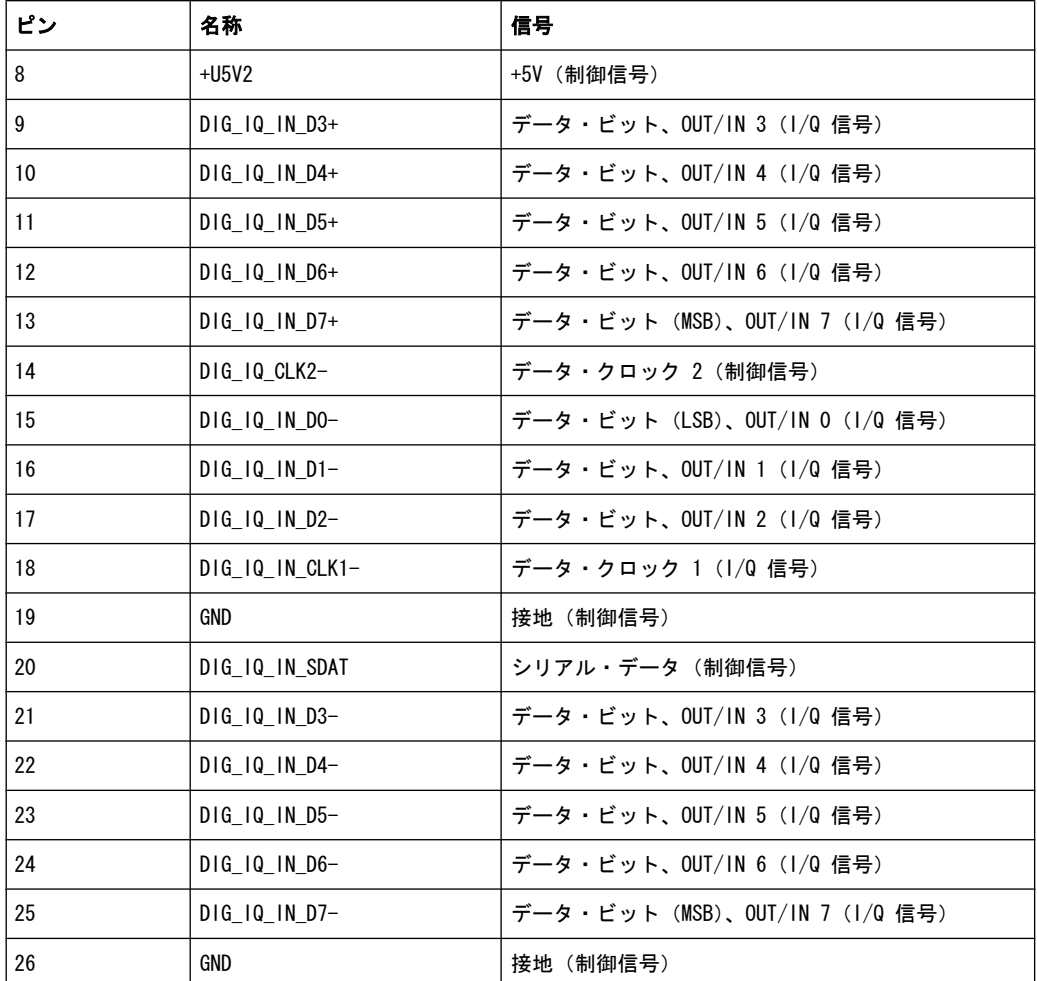

ペアは、最後の文字だけが異なる名称となっています。例えば、ピン 1 とピン 14 は 対です。

# 3.2.9.2 デジタル I/Q OUT

R&S SFU のデジタル I/Q 出力。

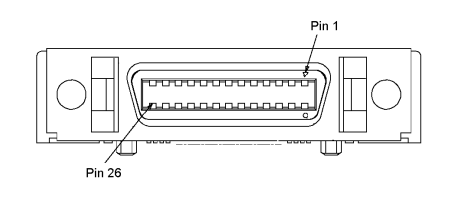

表 3-7: デジタル I/Q 出力コネクタのピン割り当て

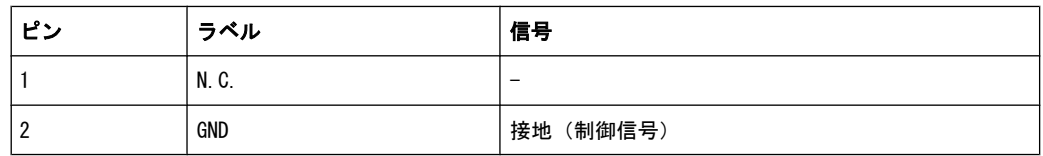
リア・パネル

<span id="page-36-0"></span>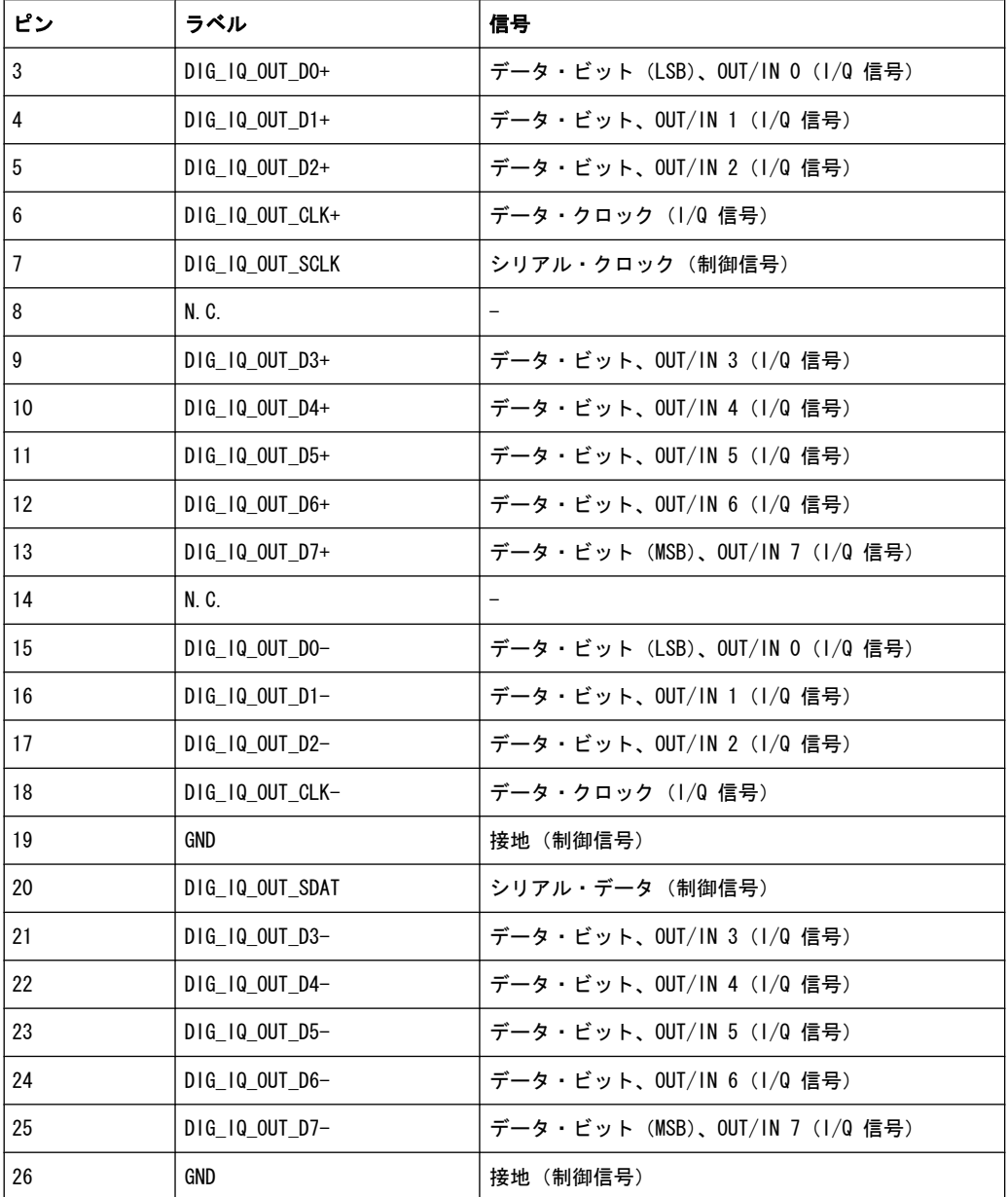

ペアは、最後の文字だけが異なる名称となっています。例えば、ピン 1 とピン 14 は 対です。

### 3.2.10 USB IN

未使用。

## 3.2.11 USB インタフェース

USB インタフェース・タイプ A (ホスト)。詳細については、 3.1.12, 「USB インタフ [ェース」 \(19 ページ\)](#page-27-0) を参照してください。

<span id="page-37-0"></span>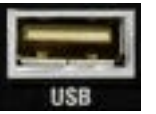

### 3.2.12 IEEE 488/IEC 625

R&S SFU のリモート制御用 IEC バス (IEEE 488) インタフェース。R&S SFU をリモー ト制御するためのコントローラとの接続に使用します。接続にはシールド・ケーブルを 使用してください。

IEC バス (IEEE 488) インタフェースの特徴:

- 8 ビットのパラレル・データ転送
- 双方向のデータ転送
- 3本のハンドシェイクライン
- 高速のデータ転送
- 1 システム内の機器接続台数はコントローラを含め、最大 15 台
- 接続ケーブルの最大長は 15 m(各装置間のケーブル長は 2m 以下)
- 複数台の R&S SFU を並列接続、制御

詳細については、ユーザ・マニュアルまたはヘルプ・システムを参照してください。

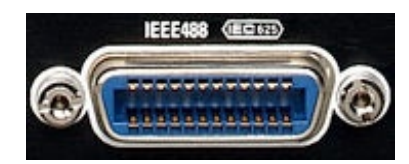

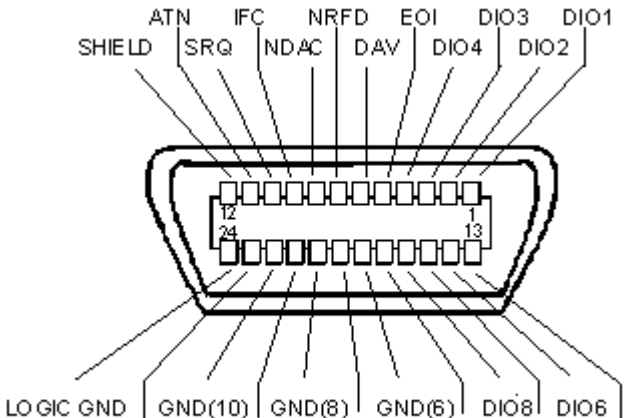

GND(11) GND(9) GND(7) REN DIO7 DIO5

### 表 3-8: ピン割り当て

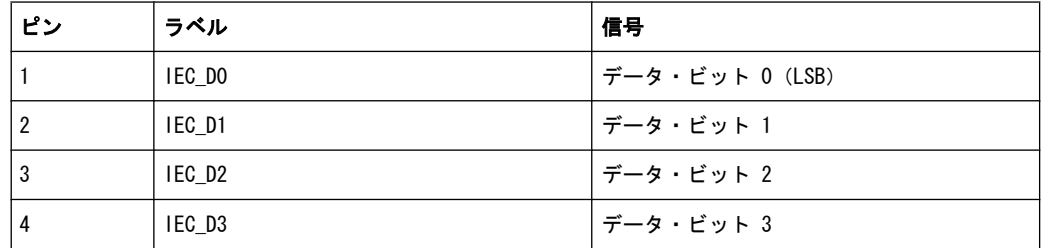

リア・パネル

<span id="page-38-0"></span>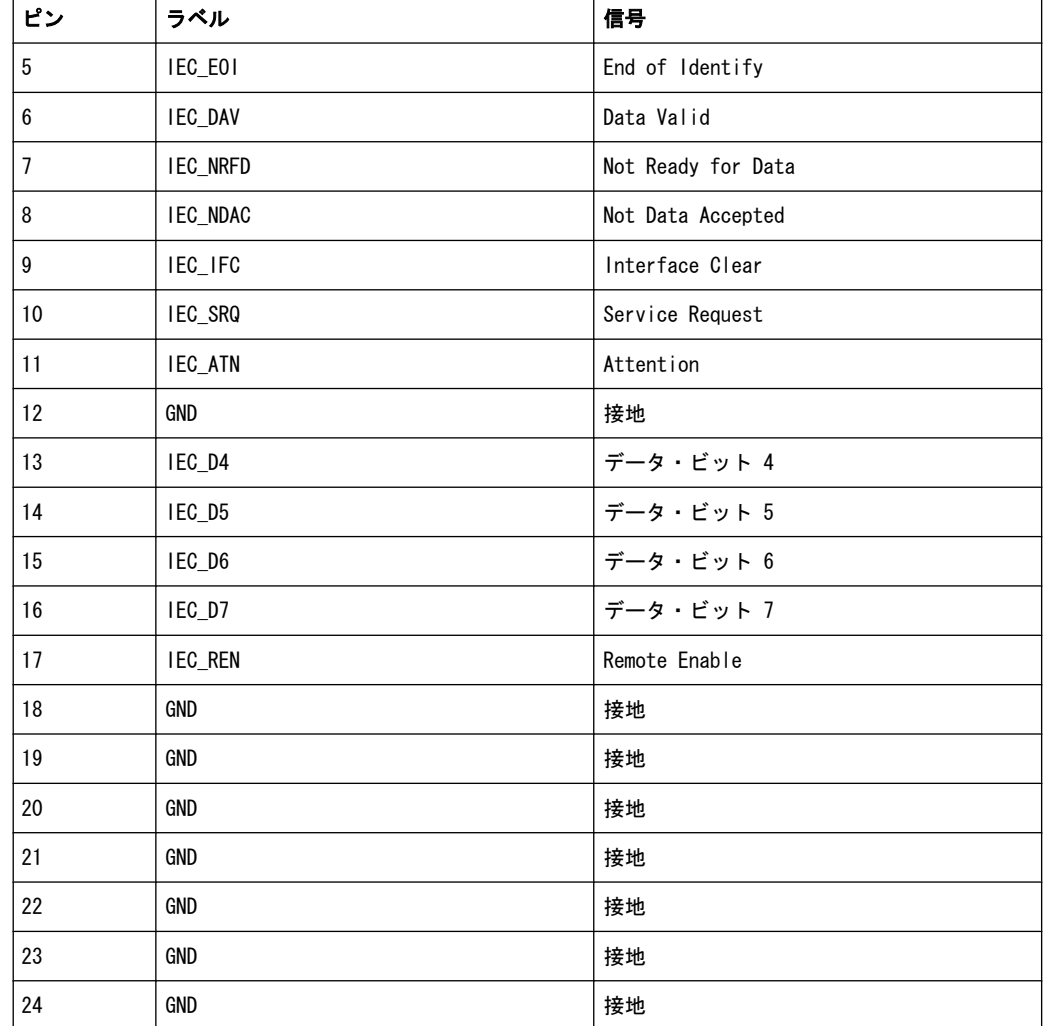

### 3.2.13 TS SERIAL IN

詳細については[、 3.1.11,「TS SERIAL IN」 \(18 ページ\)](#page-26-0) を参照してください。

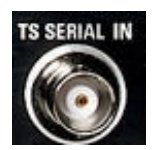

### 3.2.14 TS GEN SER OUT

TS ジェネレータ・オプション(R&S SFU-K20)が必要です。シリアル MPEG2 トランス ポート・ストリームを出力するために使用します。これにより、R&S SFU 内で生成した トランスポート・ストリームを外部で使用できるようになります。出力される信号は、 ASI 形式または SMPTE 310 形式(非同期シリアル・インタフェース)です。

<span id="page-39-0"></span>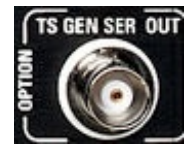

### 3.2.15 I ANALOG OUT/Q ANALOG OUT

アナログ I/Q 信号の出力に使用する BNC コネクタ。どちらの信号も内部 D/A 変換器 の信号は、内蔵の変調器に供給されると同時に、ここから出力されます。アナログ I/ Q 信号は、個別に出力の設定をすることができます。

出力信号を外部の直交変調器入力して、変調信号を生成することができます。この出力 信号は、変調器の前段でベースバンド信号を解析するためにも使用されます。

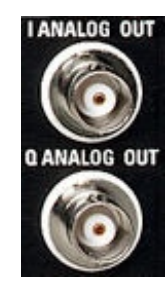

### 3.2.16 REF FREQ IN

基準周波数の入力のための BNC コネクタです。

基準周波数入力。

詳細については、ユーザ・マニュアルまたはヘルプ・システムを参照してください。

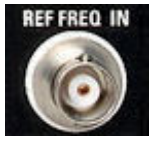

## 3.2.17 REF FREQ OUT

基準周波数の出力のための BNC コネクタです。

基準周波数出力は、常に信号を出力しています。内部基準を選択すると、R&S SFU の内 部基準発振器で生成された信号が出力されます。外部基準を選択した場合は、REF FREQ IN に入力された信号が REF FREQ OUT から出力されます。信号は、バッファリングと フィルタリングされています。

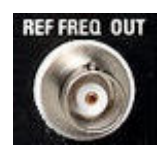

# <span id="page-41-0"></span>4 R&S SFU と外部アクセサリの接続

この章では、R&S SFU を電源や外部アクセサリと接続する方法を説明します。

# 4.1 電磁干渉の防止

信号ケーブルと制御ケーブルには、必ず適切なシールド・ケーブルを使用してくださ い。1 GHz で 80 dB 以上のシールド特性を持つケーブルが適しています。二重シール ドのケーブルを使用することで、この要求を満たすことができます。

特に、RF/ASI/BER/TRIGGER の入出力に接続するケーブルは、EMC 問題の原因となる可 能性があります。

#### TS GEN SER OUT

この出力にケーブルを接続する際には、ケーブルのインピーダンスを整合する必要があ ります。インタフェースの詳細については[、 3.2.14,「TS GEN SER](#page-38-0) [OUT」 \(30 ページ\)](#page-38-0) を参照してください。

#### USB インタフェース

USB インタフェースの接続には、規格違反のない周辺機器を使用してください。インタ フェースの詳細については[、 3.1.12,「USB インタフェース」 \(19 ページ\)](#page-27-0) を参照し てください。

#### DIG I/Q IN/OUT

DIG I/Q IN/OUT の接続に従来型のケーブルを用いると、範囲クラス B の規定に適合し ない可能性があります。インタフェースの詳細については[、 3.2.9,「デジタル I/](#page-33-0) [Q」 \(25 ページ\)](#page-33-0) を参照してください。

#### LAN インタフェース(100 BASE-T)

LAN インタフェース(100 BASE-T)の接続には、適切なケーブル(カテゴリ 5 以降) を使用してください。インタフェースの詳細については[、 3.2.7,「100 BASE-](#page-32-0)[T」 \(24 ページ\)](#page-32-0) を参照してください。

# 4.2 AC 電源の接続

R&S SFU を AC 電源に接続すると、電源電圧に自動的に対応して動作します。電圧を手 動で設定したり、ヒューズを交換する必要はありません。電圧と周波数の要件について は、データ・シートを参照してください。

外部アクセサリの接続

#### <span id="page-42-0"></span>A 警 告

#### 感電の危険

本書の巻頭に示した "基本的な安全注意事項"、特に電気的安全に関する注意事項を、 よく読んで遵守してください。

許容範囲外の AC 電圧が供給されないように注意してください。許容範囲は、R&S SFU の AC 電源コネクタに印刷されているほか、データ・シートにも記載されています。

► 付属の AC 電源ケーブルで、R&S SFU を AC 電源に接続します。AC 電源コネクタ は R&S SFU のリア・パネルにあります[\( 3.2.1,「AC 電源コネクタと主電源スイッ](#page-29-0) [チ」 \(21 ページ\)](#page-29-0) を参照)。 R&S SFU は、安全規格 EN61010 に適合するように設計されています。AC 電源の接

続にあたっては接地端子を持つコンセントに接続します。

# 4.3 外部アクセサリの接続

R&S SFU は、USB インタフェースを搭載しており、USB デバイスを直接接続することが できます。必要に応じて USB ハブを使用して、接続するデバイス数を増やすことがで きます。

使用可能な USB デバイスは多数あり、ほぼ無制限に拡張することができます。あると 便利な USB デバイスには、次のようなものがあります。

- データ、コメント、ファイル名などの入力と Windows XP の設定メニューにアクセ スするためのキーボード[。 4.3.1,「外付けキーボード」 \(35 ページ\)](#page-43-0) を参照し てください。
- Windows ダイアログの操作を簡単にするためのマウス。 4.3.2, 「マウ [ス」 \(36 ページ\)](#page-44-0) を参照してください。
- データ(例えばファームウェアのアップデート)をコンピュータと簡単にやり取り するための USB メモリ[。 4.3.3,「USB メモリ」 \(36 ページ\)](#page-44-0) を参照してくださ い。
- ファームウェア・アプリケーションを簡単にインストールするための CD-ROM ドラ イブ
- 測定結果を印刷するためのプリンタ

#### USB デバイスのインストール方法

1. R&S SFU に USB デバイスを接続します。すべての USB デバイスは Plug&Play 仕様 であるため、本機の動作中にインストールすることができます。

Windows XP が適切なデバイス・ドライバを自動的に検索します。

2. 適切なドライバが見つからない場合は、ドライバ・ソフトウェアの入っているディ レクトリを指定するように指示が表示されます。ドライバ・ソフトウェアが CD に ある場合は、USB CD-ROM ドライブを R&S SFU に接続してください。

### <span id="page-43-0"></span>USB デバイスのアンインストール方法

▶ R&S SFU から USB デバイスを取り外します。本機の動作中に行うことができます。 Windows XP は、ハードウェア構成が変更されたことを認識し、対応するドライバ を無効化します。

### 4.3.1 外付けキーボード

キーボードを USB インタフェース・タイプ A(ホスト)に接続します。デフォルトの 入力言語は英語(UK)に設定されています。言語の変更などキーボードのプロパティ は、Windows XP のメニューで変更することができます。

#### 地域と言語の設定の変更

- 1. 外付けキーボードの WINDOWS キーを押して "Start" メニューをオープンします。
- 2. "Control Panel" を選択し、次に "Keyboard" または "Regional and Language Options" を選択します。

| フロント・パネルのキー      | 外付けキーボードのキー      | 機能                                                         |
|------------------|------------------|------------------------------------------------------------|
| ロータリ・ノブの左回転      | TAB              | 3.1.5, 「ロータリ・ノブ」 (15 ページ) を参照してくだ<br>さい。                   |
| ロータリ・ノブの右回転      | SHIFT+TAB        | $^{\prime\prime}$                                          |
| ロータリ・ノブを押す       | <b>ENTER</b>     | $\boldsymbol{\theta}$                                      |
| カーソル・キー          | 左矢印、右矢印、上矢印、下矢印  | 3.1.6.「カーソル・キー」(16 ページ)を参照してくだ<br>さい。                      |
| 英数字キー、1~9        | $1 \sim 9/a z$   | 3.1.4, 「キーパッド」 (15ページ) を参照してくださ<br>$\mathsf{L} \mathsf{L}$ |
| $\mathbf{0}$     | $\Omega$         | $\boldsymbol{\theta}$                                      |
| Ц                | スペースバー           |                                                            |
|                  |                  | $\boldsymbol{\theta}$                                      |
| $*$ #            | $*$ #            |                                                            |
| $\ddot{}$        | $SHIFI+ (+)$     | $\boldsymbol{\theta}$                                      |
|                  |                  |                                                            |
| A⇔a              | 大文字: SHIFT+ (az) |                                                            |
| <b>CLR</b>       | <b>DEL</b>       | $\boldsymbol{\prime\prime}$                                |
| ESC              | ESC              | $\boldsymbol{\theta}$                                      |
| <b>BACKSPACE</b> | <b>BACKSPACE</b> | $\mathbf{r}$                                               |
| <b>ENTER</b>     | <b>ENTER</b>     | $\boldsymbol{\prime\prime}$                                |
| MHZ/DBMV         | $ALT + F10$      | $\boldsymbol{\theta}$                                      |
| KHZ/DBM          | ALT+F11          | $\boldsymbol{\prime\prime}$                                |

表 4-1: キー対応表:フロント・パネルと外付けキーボード

外部アクセサリの接続

<span id="page-44-0"></span>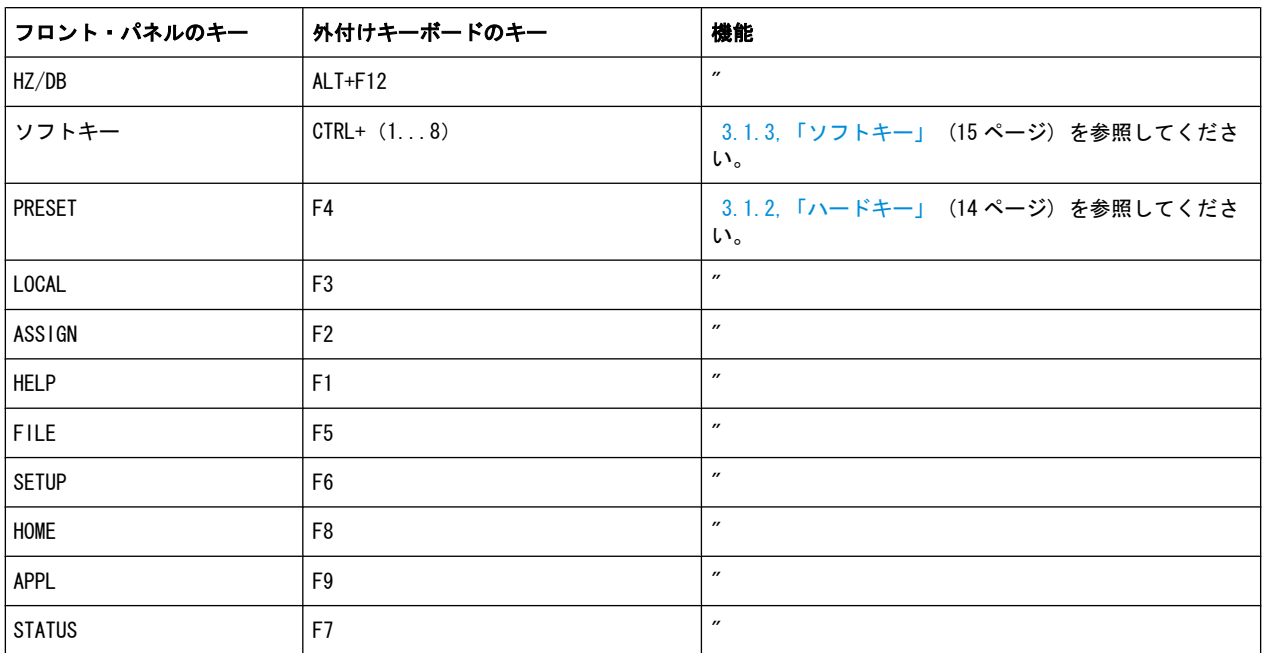

### 4.3.2 マウス

マウス・カーソルの速度などの設定を Windows XP で変更することができます。

#### マウスの設定変更

- 1. 外付けキーボードの WINDOWS キーを押して "Start" メニューをオープンします。
- 2. "Control Panel" を選択し、次に "Mouse" を選択します。

### 4.3.3 USB メモリ

R&S SFU はディスク・ドライブを内蔵しています。USB メモリを接続して USB インタ フェース経由で、データを交換することができます。USB メモリには自動的にドライブ 名が割り当てられ、Windows Explorer でデータをやり取りすることが可能になります。

### 4.3.4 外部モニタ

R&S SFU には、外部モニタを接続するためのアナログ・インタフェースを搭載していま せん。なお、外部コンピュータよりリモート操作を行うことで、本機の画面を外部モニ タに表示することができます。

パワー・セーブ・モードを有効化する方法については、 5.2,「R&S [SFU の電源投](#page-46-0) [入」 \(38 ページ\)](#page-46-0) を参照してください。

リモート操作の詳細については、ユーザ・マニュアルまたはヘルプ・システムを参照し てください。

本機のステータス

# <span id="page-45-0"></span>5 R&S SFU の電源投入/切断

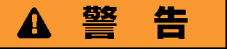

#### 感電の危険

本書の巻頭に示した "基本的な安全注意事項"、特に電気的安全に関する注意事項を、 よく読んで遵守してください。

# 5.1 本機のステータス

ステータスには、以下の種類があります。

- オフ R&S SFU リア・パネルの主電源スイッチがオフになっています ( 3.2.1, 「AC 電源 [コネクタと主電源スイッチ」 \(21 ページ\)](#page-29-0) を参照)。
- 動作モード R&S SFU は操作可能な状態になっています。 オン/スタンバイ・キーのそばにある緑色の LED(右側の LED)が点灯します。(  [3.1.1,「オン/スタンバイ・キー」 \(14 ページ\)](#page-22-0) も参照)。

● スタンバイ状態 電源スイッチ回路と OCXO (基準信号源)に、電源が供給されています(これによ り、OCXO が動作温度に維持されます)。 オン/スタンバイ・キーの黄色の LED(右側の LED)が点灯します。

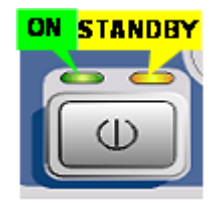

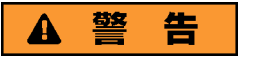

感電の危険

スタンバイ状態であっても R&S SFU には電源が供給されています。

# <span id="page-46-0"></span>5.2 R&S SFU の電源投入

### 注記

#### 本機への損傷の危険

R&S SFU の電源を入れる前に、以下の条件が満たされていることを確認してください。

- ● [2,「使用準備」 \(9 ページ\)](#page-17-0) の記載事項に従って R&S SFU がセットアップされて いること。
- 入力コネクタから入力される信号レベルがすべて指定範囲内にあること。
- 信号出力が適切に接続され、オーバロード状態になっていないこと。

データ・シートに規定値が記載されています。これらの条件が守られていない場合、 R&S SFU あるいは試験システムの他の装置にも損傷を与える可能性があります。

#### R&S SFU の起動方法

- 1. R&S SFU が電源に接続されていることを確認します(詳細については [4.2,「AC 電](#page-41-0) [源の接続」 \(33 ページ\)](#page-41-0) を参照)。
- 2. リア・パネルの AC 電源スイッチの I 側を押します(詳細については [3.2.1,「AC](#page-29-0) [電源コネクタと主電源スイッチ」 \(21 ページ\)](#page-29-0) を参照)。
- 3. フロント・パネルのオン/スタンバイ・キーを押します。

R&S SFU がブートを開始します。

- インストールされている BIOS バージョンおよびコンピュータの主な特性が、 画面に数秒間表示されます。
- 最初に Windows XP Embedded オペレーティング・システムが起動し、次に R&S SFU ファームウェアをブートします。
- セルフテストが実行されます。

ブートが終了した後、R&S SFU のメイン画面が表示され、R&S SFU は操作可能状態 (動作モード)になります。

外部モニタに何も表示されない場合は[、 4.3.4,「外部モニタ」 \(36 ページ\)](#page-44-0) に従 って操作してください。

(動作モード[。 5.1,「本機のステータス」 \(37 ページ\)](#page-45-0) を参照。) 前回、R&S SFU の電源を切断したときの設定が、自動的に復元されます。 別の装置設定を読み込むには、"FILE" メニューを使用します。詳細については、 ユーザ・マニュアルまたはヘルプ・システムを参照してください。

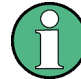

#### パワー・セーブ・モードの有効化

R&S SFU のデフォルトでは、パワー・セーブ・モードの有効化が設定されていません。 画面表示の必要がない場合は、Windows XP で "Start" - "Control Panel" - "Power Options after a particular time" を選択して、モニタをオフにすることができます。

# <span id="page-47-0"></span>5.3 R&S SFU の電源切断

# 注記

#### データ損失の危険

R&S SFU の動作中にリア・パネルの電源スイッチを押したり電源コードを引き抜き、 シャットダウンを行わずに電源をオフにすると、R&S SFU の現在の設定が失われます。 さらに、プログラム・データも失われる可能性があります。

必ず、R&S SFU のアプリケーションを正しくシャットダウンしてください。

#### R&S SFU の電源切断の方法

1. フロント・パネルのオン/スタンバイ・キーを押します。

R&S SFU は、現在の設定をハード・ディスクに保存し、Windows オペレーティング・ システムをシャットダウンします。シャットダウン中に、"Ending Program...Please wait" というメッセージが表示される場合もあります。 スタンバイ状態に切り替わり、オン/スタンバイ・キーの黄色の LED が点灯しま す。

2. AC 電源が供給されていると、直近の設定を保持しておくことができます。R&S SFU を電源から完全に切断する必要がある場合のみ、主電源スイッチをオフにします。 フロント・パネルのすべての LED が消灯していることを確認します。

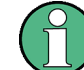

AC 電源スイッチはオンのままにしておくことができます。R&S SFU を電源から完全に 切断する必要がある場合のみ、主電源スイッチをオフにします。

# 5.4 実装オプションの確認

R&S SFU にオプションを搭載している場合があります。実装しているオプションが納品 書に記載のオプションと一致しているかどうか、次の手順で確認してください。

- 1. SETUP キーを押します。
- 2. ツリー表示のメニューから "INFO HARDWARE" を選択し、実装しているハードウェ アの一覧を表示します。
- 3. 納品書に記載されているハードウェア・オプションが備わっていることを確認しま す。
- 4. ツリー表示のメニューから "SOFTWARE OPTIONS" 内の、"ACTIVE OPTIONS" を選択 し、有効化しているソフトウェア・オプションの一覧を表示します。
- 5. 納品書に記載されているソフトウェア・オプションが備わっていることを確認しま す。

詳細については、ユーザ・マニュアルまたはヘルプ・システムを参照してください。 R&S SFU に使用可能なオプションの一覧は、ローデ・シュワルツのホームページを参照 してください。

# 5.5 機能チェック

R&S SFU は、電源を投入した時だけでなく、動作中も主要な機能を継続的に自動監視し ます。エラーが検出された場合、エラー/警告ラインにエラーと簡単な説明が表示され ます。

► エラーの詳細を確認するには、"ERROR/WARNING DETAILS" ソフトキーを押します。 エラーの説明が表示されます。 詳細については、ユーザ・マニュアルまたはヘルプ・システムを参照してくださ い。

R&S SFU には、自動監視機能に加え、正常な動作を確認するために以下の機能が組み込 まれています。

#### システム調整

SETUP メニュー内にある内部調整を実行する機能です。これにより、最大限のレベル確 度などを得ることができます。

- 1. SETUP キーを押します。
- 2. ツリー表示のメニューから "ADJUSTMENT" を選択します。

詳細については、ユーザ・マニュアルまたはヘルプ・システムを参照してください。

# 6 セットアップ例

このセクションでは、セットアップ例として以下の例を実行します。

- フロント・パネルのシリアル・インタフェース(TS SERIAL IN ASI[。 3.1.11,「TS](#page-26-0) [SERIAL IN」 \(18 ページ\)](#page-26-0) を参照)を使用して、R&S SFU に MPEG2 トランスポー ト・ストリームを供給します。
- この MPEG2 トランスポート・ストリームに対して、DVB-C 規格に対応させるため のチャネル符号化と変調を施します。下記の手順を実行します。この設定内容は、 表 6-1 にまとめてあります。
- その結果が、RF 出力から RF 信号として出力されます。

#### 表 6-1: 使用する設定

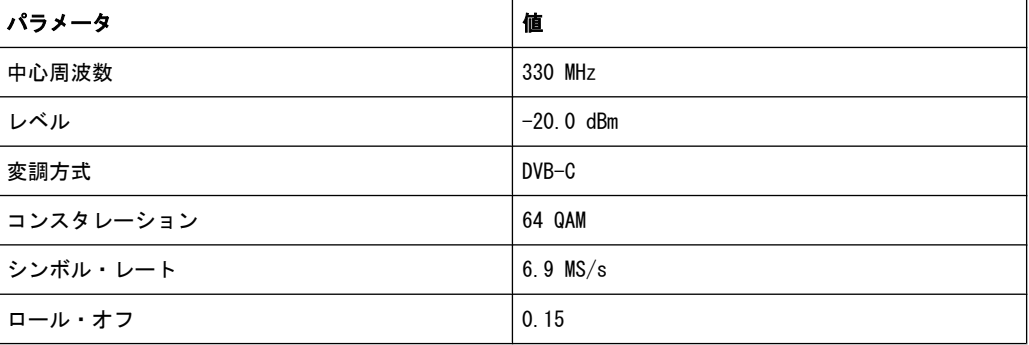

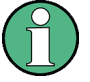

グラフィカル・ユーザ・インタフェースの説明や、項目の選択、リストのオープン、パ ラメータの入力などの方法は、ユーザ・マニュアルまたはヘルプ・システムで説明して います。

#### 送信系 (TX) アプリケーションの選択

- 1. APPL キーを押します。
- 2. TX アプリケーションを選択します (DVB-C は送信系アプリケーションです)。
- 3. ENTER キーを押します。 TX アプリケーションが表示されます。

#### 出力周波数の設定

- 1. ツリー表示のメニューから、"FREQUENCY" を選択します。
- 2. ENTER キーを押します。 ツリーが展開され、"FREQUENCY" サブメニューが表示されます。

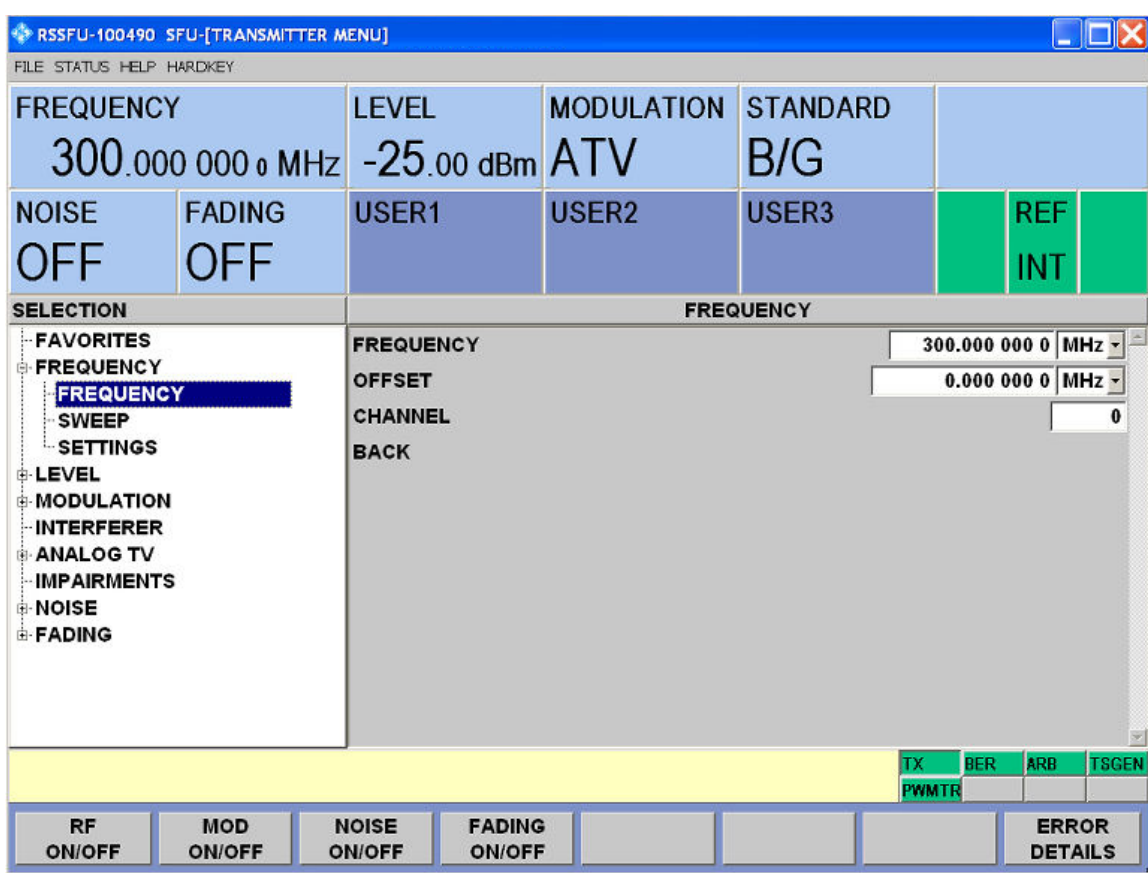

- 3. ツリー表示から、"FREQUENCY" サブメニューを選択します。
- 4. ENTER キーを押します。

作業ウィンドウがフォーカスされます。

- 5. 周波数として 330MHz を設定します。
	- a) "FREQUENCY" フィールドを選択します。
	- b) 330 と入力します。
	- c) MHz/dBµV キーを押します。

入力した周波数が情報エリアに表示されます。

### 出力レベルの設定

- 1. ツリー表示のメニューから、"LEVEL" メニューを選択します。
- 2. ENTER キーを押します。 ツリーが展開され、"LEVEL" サブメニューが表示されます。

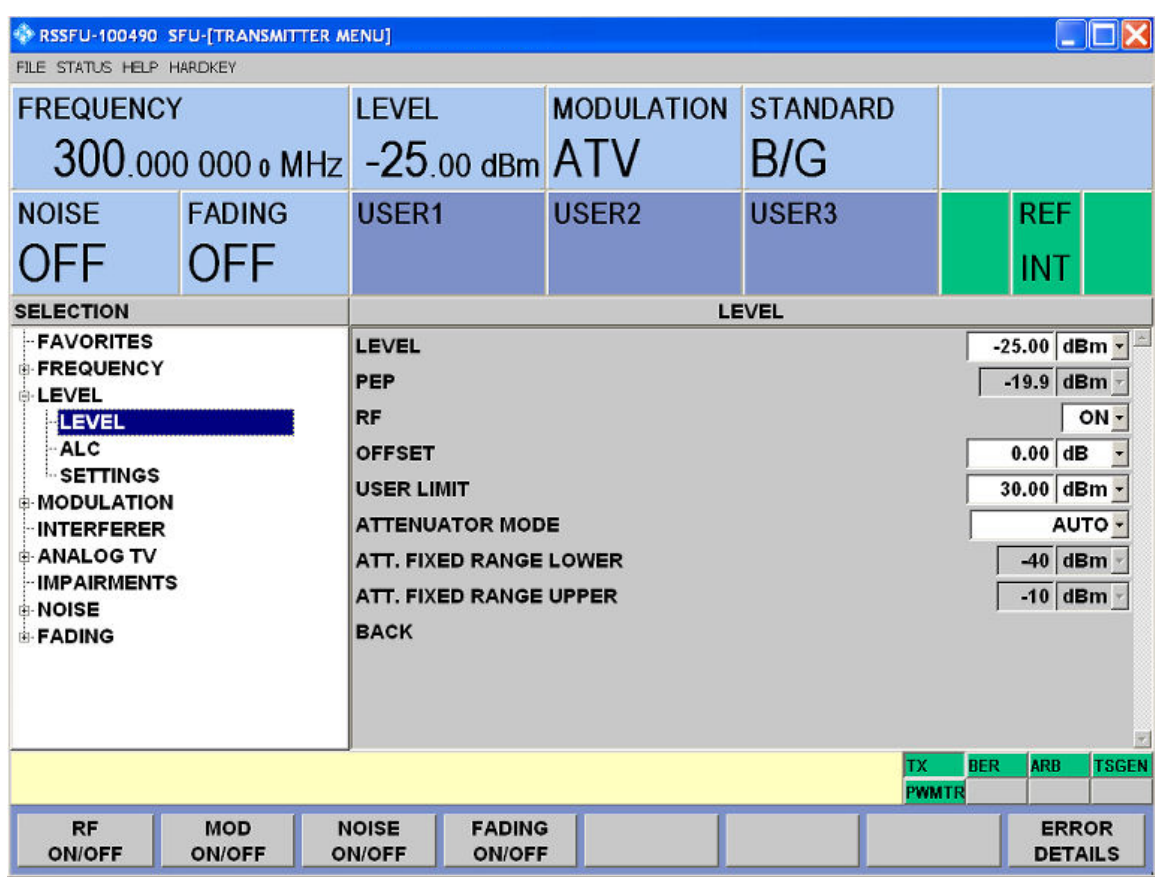

- 3. ツリー表示から、"LEVEL" サブメニューを選択します。
- 4. ENTER キーを押します。

作業ウィンドウがフォーカスされます。

- 5. レベルとして -20dBm を設定します。
	- a) "LEVEL" フィールドを選択します。
	- b) -20 と入力します。
	- c) kHz/dBm キーを押します。
	- d) 別の単位でレベルを入力する場合は、あらかじめ "SETTINGS" / "LEVEL UNIT" の下の "LEVEL" メニューで単位を変更します (ユーザ・マニュアルまたはヘル プ・システムを参照)。

入力したレベルが情報エリアに表示されます。

### 放送方式の選択と変調パラメータの設定

- 1. ツリー表示のメニューから、"MODULATION" を選択します。
- 2. ENTER キーを押します。 ツリーが展開され、"MODULATION" サブメニューが表示されます。

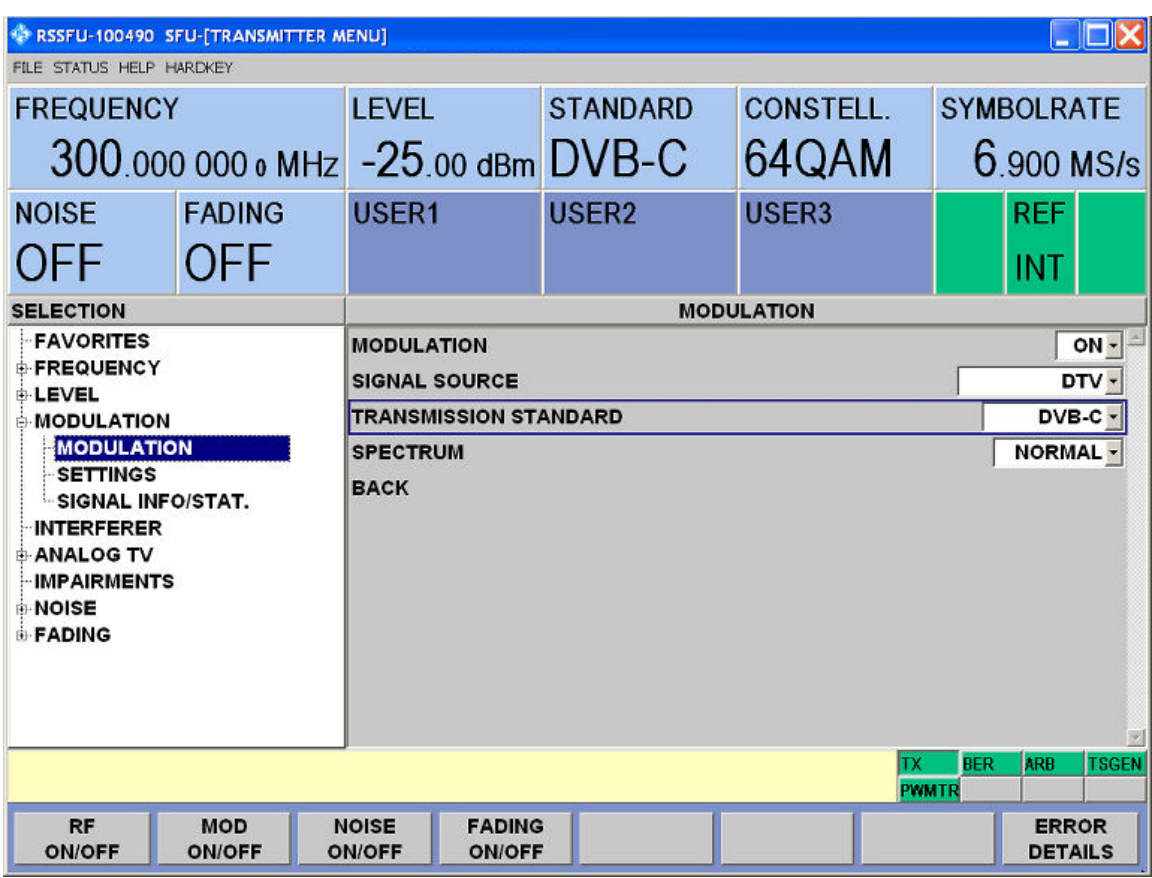

- 3. ツリー表示から、"MODULATION" サブメニューを選択します。
- 4. ENTER キーを押します。

作業ウィンドウがフォーカスされます。

- 5. 変調をオンにします。
	- a) "MODULATION" フィールドを選択します。
	- b) ENTER キーを押してリストを表示します。
	- c) "ON" を選択します。
	- d) ENTER キーを押して確定します。
- 6. 信号源として "DTV" を選択します。
	- a) "SIGNAL SOURCE" フィールドを選択します。
	- b) ENTER キーを押してリストを表示します。
	- c) "DTV" を選択します。
	- d) ENTER キーを押して確定します。
- 7. 規格として "DVB-C" を選択します。
	- a) "TRANSMISSION STANDARD" フィールドを選択します。
	- b) ENTER キーを押してリストを表示します。
	- c) "DVB-C" を選択します。
	- d) ENTER キーを押して確定します。

選択した規格が情報エリアに表示されます。

I/Q 変調がオンになり、信号源として内部コーダが選択され、DVB-C 規格が有効化 します。

#### トランスポート・ストリーム入力の選択と DVB-C パラメータの設定

- 1. ツリー表示のメニューから、"DIGITAL TV" を選択します。
- 2. ENTER キーを押します。 ツリーが展開され、"DIGITAL TV" サブメニューが表示されます。 [\(図 6-1](#page-54-0) を参照)。
- 3. ツリー表示から、"INPUT SIGNAL" サブメニューを選択します。
- 4. ENTER キーを押します。 作業ウィンドウがフォーカスされます。
- 5. 信号源として "EXTERNAL" を選択します。
	- a) "SOURCE" フィールドを選択します。
	- b) ENTER キーを押してリストを表示します。
	- c) "EXTERNAL" を選択します。
	- d) ENTER キーを押して確定します。
- 6. "ASI FRONT" 入力を選択します。
	- a) "INPUT" フィールドを選択します。
	- b) ENTER キーを押してリストを表示します。
	- c) "ASI FRONT" を選択します。
	- d) ENTER キーを押して確定します。
- 7. 作業ウィンドウの "STUFFING" フィールドが "ON" に設定されていることを確認し ます。

これにより、入力するトランスポート・ストリームをコーダの所定のデータ・レー トに 適合させることができます。コーダのデータ・レートは伝送パラメータによ り異なります。データ・ストリームには、伝送パラメータに適合させるために使用 するヌル・パケットが埋め込まれています。

- a) "STUFFING" フィールドを選択します。
- b) ENTER キーを押してリストを表示します。
- c) "ON" を選択します。
- d) ENTER キーを押して確定します。
- 8. "BACK" を選択し、ENTER キーを押します。 ツリーがフォーカスされます。
- 9. ツリー表示から、"CODING" サブメニューを選択します。

<span id="page-54-0"></span>

| $\Box$ DIX<br>RSSFU-100490 SFU-[TRANSMITTER MENU]                                                                                                    |                             |                                                                              |                   |                                  |                                                                  |  |  |
|----------------------------------------------------------------------------------------------------|-----------------------------|------------------------------------------------------------------------------|-------------------|----------------------------------|------------------------------------------------------------------|--|--|
| FILE STATUS HELP HARDKEY                                                                                                    |                             |                                                                              |                   |                                  |                                                                  |  |  |
| <b>FREQUENCY</b><br>330.000 000 o MHz 10.00 dBm DVB-C                                                                                                    |                             | <b>LEVEL</b>                                                                 | <b>STANDARD</b>   | <b>CONSTELL.</b><br>64QAM        | <b>SYMBOLRATE</b><br>6,900 MS/s                                  |  |  |
| <b>NOISE</b><br><b>OFF</b>                                                                                                    | <b>FADING</b><br><b>OFF</b> | USER1                                                                        | USER <sub>2</sub> | USER <sub>3</sub>                | <b>REF</b><br>INT                                                |  |  |
| <b>SELECTION</b>                                                                                                    | <b>CODING</b>               |                                                                              |                   |                                  |                                                                  |  |  |
| <b>FAVORITES</b><br><b>E-FREQUENCY</b><br><b>E-LEVEL</b><br><b>E-MODULATION</b><br><b>INTERFERER</b><br><b>DIGITAL TV</b><br><b>INPUT SIGNAL</b><br><b>CODING</b><br><b>SPECIAL</b><br><b>SETTINGS</b><br><b>IMPAIRMENTS</b><br><b>NOISE</b><br><b>E-FADING</b> |                             | <b>SYMBOL RATE</b><br><b>CONSTELLATION</b><br><b>ROLL OFF</b><br><b>BACK</b> |                   |                                  | 6.900 000 0 MS/s -<br>64QAM -<br>$0.15 -$<br>$\boldsymbol{\tau}$ |  |  |
|                                                                                                    |                             |                                                                              |                   | TХ<br><b>PWMTR</b>               | <b>BER</b><br>ARB<br><b>TSGEN</b>                                |  |  |
| <b>RF</b><br><b>ON/OFF</b>                                                                                                    | <b>MOD</b><br><b>ON/OFF</b> | <b>NOISE</b><br><b>FADING</b><br><b>ON/OFF</b><br><b>ON/OFF</b>              |                   | <b>SET TO</b><br><b>STANDARD</b> | <b>ERROR</b><br><b>DETAILS</b>                                   |  |  |

図 6-1: DIGITAL TV メニュー

10. ENTER キーを押します。

作業ウィンドウがフォーカスされます。

- 11. 6.9MS/s のシンボル・レートを選択します。
	- a) "SYMBOL RATE" フィールドを選択します。
	- b) 6.9 と入力します。
	- c) 右側の単位フィールドに "MS/s" と表示されていることを確認した後、ENTER キーを押します。
	- d) 他の単位が表示されている場合は、単位フィールドを選択します。ENTER キー を押し、"MS/s" を選択します。ENTER キーを 2 回押して、単位とシンボル・ レートを確定します。

設定したシンボル・レートが情報エリアに表示されます。

- 12. "64 QAM" コンスタレーションを選択します。
	- a) "CONSTELLATION" フィールドを選択します。
	- b) ENTER キーを押してリストを表示します。
	- c) "64 QAM" を選択します。
	- d) ENTER キーを押して確定します。

選択したコンスタレーションが情報エリアに表示されます。

# <span id="page-55-0"></span>7 R&S SFU の LAN 操作

R&S SFU に搭載のネットワーク・インタフェースを使用して、イーサネット LAN(ロー カル・エリア・ネットワーク)に接続することができます。ネットワーク・カードは、 100 Mbps Ethernet IEEE 802.3u で動作します。TCP/IP ネットワーク・プロトコルお よび関連するネットワーク・サービスは、あらかじめ設定されています。

ローカル・エリア・ネットワーク(LAN)内でデータをやり取りするためには、接続さ れているすべてのコンピュータや装置が、一意的な IP アドレスまたは一意的なコンピ ュータ名を持っている必要があります。ユーザ間のアクセスは、アクセス許可を用いて 管理されます。

必要な権限が与えられていて、Windows XP のファイアウォールが適切に設定されてい る場合は、ネットワーク・インタフェースを利用して、データ転送、ネットワーク・プ リンタでの印刷、リモート・コンピュータからの R&S SFU の操作などが可能になりま す。

ネットワークのリソースを使用するためには、アクセス権が与えられている必要があり ます。R&S SFU の内部に保存されたファイルを他のネットワーク・ユーザと共有するた めには、ハード・ディスクなどの本機のリソース権も与えられていることが必要です。 通常、これらの管理業務はネットワーク管理者が Windows XP の Start メニューを使 用して行います(詳細については、Windows XP のヘルプ・システムを参照)。アクセス 許可については、ネットワーク管理者にお問い合わせください。

R&S SFU のユーザ名とパスワードは、出荷時に設定されています。ユーザ名は、オー ト・ログイン、アクセス許可、およびリモート操作に使用されます。

詳細については、下記 を参照してください。

- ● [8.1.1,「ログイン」 \(51 ページ\)](#page-59-0) を参照してください。
- 3.2.7, 「100 BASE-T」 (24 ページ) を参照してください。
- リモート操作の詳細については、ユーザ・マニュアルまたはヘルプ・システムを参 照してください。

# <span id="page-56-0"></span>7.1 ネットワーク(LAN)接続のセットアップ

# 注記

#### ネットワーク故障とウィルス感染の危険

R&S SFU をネットワークに接続する、あるいはネットワーク設定をする場合は、あらか じめ以下のことを行ってください。

- ネットワーク管理者に相談してください。
- ネットワークが DHCP をサポートしていない場合、あるいは動的 TCP/IP 構成を無 効にした場合は、R&S SFU を LAN に接続する前に有効なアドレス情報を手動で設定 する必要があります。

接続エラーが発生すると、ネットワーク全体に影響することがあります。

ネットワーク内での操作を安全に行うためには、適切なウィルス対策が必要条件のひと つです。ウィルス対策を講じていないネットワークに R&S SFU を絶対に接続しないで ください。本機のソフトウェアが損傷する危険があります。

#### ネットワークへの接続手順

- 1. 上記の前提条件をすべて満たしてください。
- 2. R&S SFU の電源がオフになっていることを確認します。ネットワーク接続が確実に 検出されるようにし、また、動作中に接続を変更することによる R&S SFU の不具合 を回避するためです。
- 3. R&S SFU を RJ-45 ケーブルでネットワークに接続します。
- 4. R&S SFU の電源をオンにします。

#### ネットワークからの切断手順

- 1. R&S SFU の電源がオフになっていることを確認します。
- 2. RJ-45 ケーブルを取り外し、R&S SFU をネットワークから切断します。

# 7.2 ポイント・ツー・ポイント接続の確立

R&S SFU と 1 台のコンピュータとを専用ネットワーク接続するには、R&S SFU とコン ピュータに IP アドレスを割り当てる必要があります。IP アドレスは、192.168.xxx.yyy が使用できます。xxx と yyy は、1 ~ 254 の範囲で任意の値を選択可能ですが、サブ ネット・マスクは常に 255.255.255.0 です。

► R&S SFU とコンピュータを RJ-45 ケーブル(クロスオーバー)で接続します。

# <span id="page-57-0"></span>7.3 ネットワーク・カードの設定

Windows XP 環境では、ネットワーク・カード・ドライバを個別にインストールする必 要はありません。R&S SFU を LAN に接続すると、Windows XP が自動的にネットワーク 接続を検出し、必要なドライバを起動します。

DHCP サポートの有無によって、ネットワーク接続のための作業が異なります。

#### DHCP をサポートするネットワーク

R&S SFU は、デフォルトでは、DHCP(動的ホスト構成プロトコル)を使用したネットワ ーク向けに設定されています。このようなネットワークでは、空いている IP アドレス が自動的に、本機に割り当てられます。ネットワーク内では、一意的なコンピュータ名 を使用して識別されています。

工場出荷時に、装置個別のコンピュータ名が割り当てられています。コンピュータ名 は、アプリケーションのウィンドウ・タイトルの一部として表示されます。

コンピュータ名は、ファームウェアまたは Windows XP の Start メニューを使用して 変更することができます(詳細は Windows XP のヘルプ・システムを参照)。

#### ファームウェアを使用してコンピュータ名を照会する方法

1. R&S SFU のコンピュータ名がデフォルトのままの場合は、アプリケーションのウィ ンドウ・タイトルの一部としてコンピュータ名が表示されます。

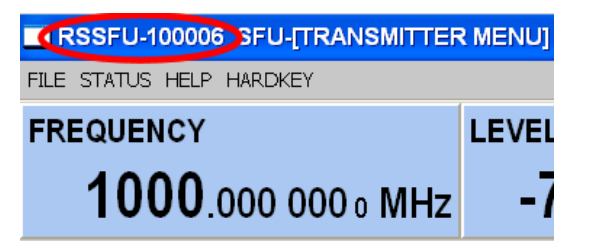

- 2. デフォルトのコンピュータ名が表示されていない場合は、次の操作を行います。
	- a) SETUP キーを押します。
	- b) ツリー表示のメニューから "COMMUNICATION" を選択します。
	- c) "FULL COMPUTER NAME" フィールドでコンピュータ名を読み出すことができま す。

#### DHCP をサポートしないネットワーク

固定 IP アドレスを割り当てるネットワークでは通常、ネットワーク管理者がネットワ ーク・カードを設定します。ネットワーク管理者に問い合わせてください。IP アドレ スの設定は、ファームウェアまたは Windows XP の Start メニューを使用して行いま す(詳細は Windows XP のヘルプ・システムを参照)。

### ファームウェアを使用して IP アドレスを入力する方法

- 1. SETUP キーを押します。
- 2. ツリー表示のメニューから "COMMUNICATION" を選択します。

<span id="page-58-0"></span>3. "TCP/IP ADDRESS" フィールドに IP アドレスを入力します。

# 7.4 ファイアウォールの設定

権限のないユーザや悪意のあるプログラムのアクセスから R&S SFU を保護するために、 デフォルトで Windows ファイアウォールが有効化されています。R&S SFU 本体で設定 したネットワーク通信と、例外定義されているネットワーク通信以外の全てが Windows ファイアウォールによって阻止されます。

R&S SFU へのデータ転送やアクセスを可能にするには、Windows XP の Start メニュー を使用して例外を定義します。詳細については、Windows XP のヘルプ・システムを参 照するか、ネットワーク管理者のサポートを受けてください。

オペレーティング・システム

# <span id="page-59-0"></span>8 インストール済みのソフトウェア

R&S SFU には、あらかじめ、ファームウェアとオペレーティング・システムがインスト ールされています。

詳細については、下記 を参照してください。

- ファームウェア・アップデートについては、リリース・ノート
- ソフトウェア・オプションのインストールについては、ユーザ・マニュアルまたは ヘルプ・システム

# 8.1 オペレーティング・システム

R&S SFU には、Windows XP Embedded オペレーティング・システムが搭載されていま す。R&S SFU の納入時には、オペレーティング・システムの動作の最適化が行われてい ます。システム設定の変更が必要になるのは、キーボードやプリンタなどの周辺機器を 取り付ける場合、あるいはネットワーク設定を行ったことによってデフォルトのシステ ム設定に適合しなくなった場合に限られます。

## 注記

#### 動作の不安定化の危険

本機の機能に支障が生じる場合があるため、ローデ・シュワルツによって本機のソフト ウェアとの互換性が確認されたサービス・パックのみをインストールしてください。 特に、Windows XP ホーム・エディションやプロフェッショナル・エディション用のサ ービス・パックは使用しないでください。

### 8.1.1 ログイン

Windows XP では、ログイン・ウインドウでユーザ名とパスワードを入力し、ユーザ認 証を行う必要があります。R&S SFU は出荷時にオート・ログイン機能が組み込まれてい るため、ログインはバックグラウンドで自動的に実行されます。オート・ログインに使 用する ID には、管理者権限が設定されています。

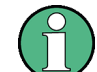

出荷時には、ユーザ名とパスワードは、instrument に設定されています。

R&S SFU がネットワークに接続されていて、ユーザ名とパスワードが Windows XP とネ ットワークとで同じ場合は、オペレーティング・システムとネットワークに同時にログ インすることができます。

追加のソフトウェア

### <span id="page-60-0"></span>8.1.2 Windows XP のスタート・メニュー

Windows XP の Start メニューから、Windows XP の各機能やインストールされている プログラムにアクセスすることができます。システム設定は、"Control Panel" 内でグ ループ化されています。詳細については、Windows XP のヘルプ・システムを参照して ください。

オペレーティング・システムにアクセスするには、外付けキーボードを接続します(  [4.3.1,「外付けキーボード」 \(35 ページ\)](#page-43-0) を参照)。より効率よく Windows XP へア クセスしたい場合には、マウスを接続します[\( 4.3.2,「マウス」 \(36 ページ\)](#page-44-0) を参 照)。本機の画面を最前面に移動するには、タスクバーで R&S SFU ボタンをダブルクリ ックします。

# 8.2 追加のソフトウェア

# 注記

#### 動作の不安定化の危険

本機は Windows XP オペレーティング・システムを搭載しているため、追加のソフトウ ェアを本機にインストールすることができます。しかし、追加するソフトウェアによっ て、本機の動作や機能に支障が生じる場合もあります。当社にて本機との互換性を確認 済みのプログラムのみをインストール/実行するようにしてください。

Windows XP 上で動作する本機のドライバやプログラムは、本機用に最適化を行なって います。本機に組み込まれているソフトウェアを変更するときは、必ずローデ・シュワ ルツがリリースするアップデート用ソフトウェアを使用してください。

# 8.3 Windows XP パーティションのリカバリ/バックアップ

R&S SFU は、パーティションのバックアップ/リカバリ機能を備えています。出荷時の システム・パーティション (C:\) のバックアップがデフォルトで保管されていて、シ ステムがクラッシュした際にリカバリすることができます。

このパーティションには、5 バージョン分のファームウェアのバックアップを保管する ことができます。例えば、ファームウェア・アップデートの前や、使用環境別に異なる システム構成利用する場合に、現在のシステム・パーティションをバックアップするこ とができます。リカバリ時には、システム・パーティション (C:\) の削除とフォーマ ットが行われ、新たに書き込みが行われます。データ・パーティション(D:\)には影 響を与えません。

<span id="page-61-0"></span>R&S®SFU インストール済みのソフトウェア

Windows XP パーティションのリカバリ/バックアップ

## 8.3.1 Windows XP Embedded Recovery and Backup Partition ダイアログ

Windows XP Embedded Recovery and Backup Partition ダイアログを表示する方法

- 1. キーボードとマウスを USB インタフェースに接続します。
- 2. R&S SFU の電源をオフにした後、再びオンにします。

ブート画面が表示され、"Firmware"がデフォルトで選択されています。ステップ step 3 を 4 秒以内に実行しないと、ダイアログが消え、ブート・プロセスが続行 します。

3. "Backup/Recovery" を選択し、ENTER を押します。

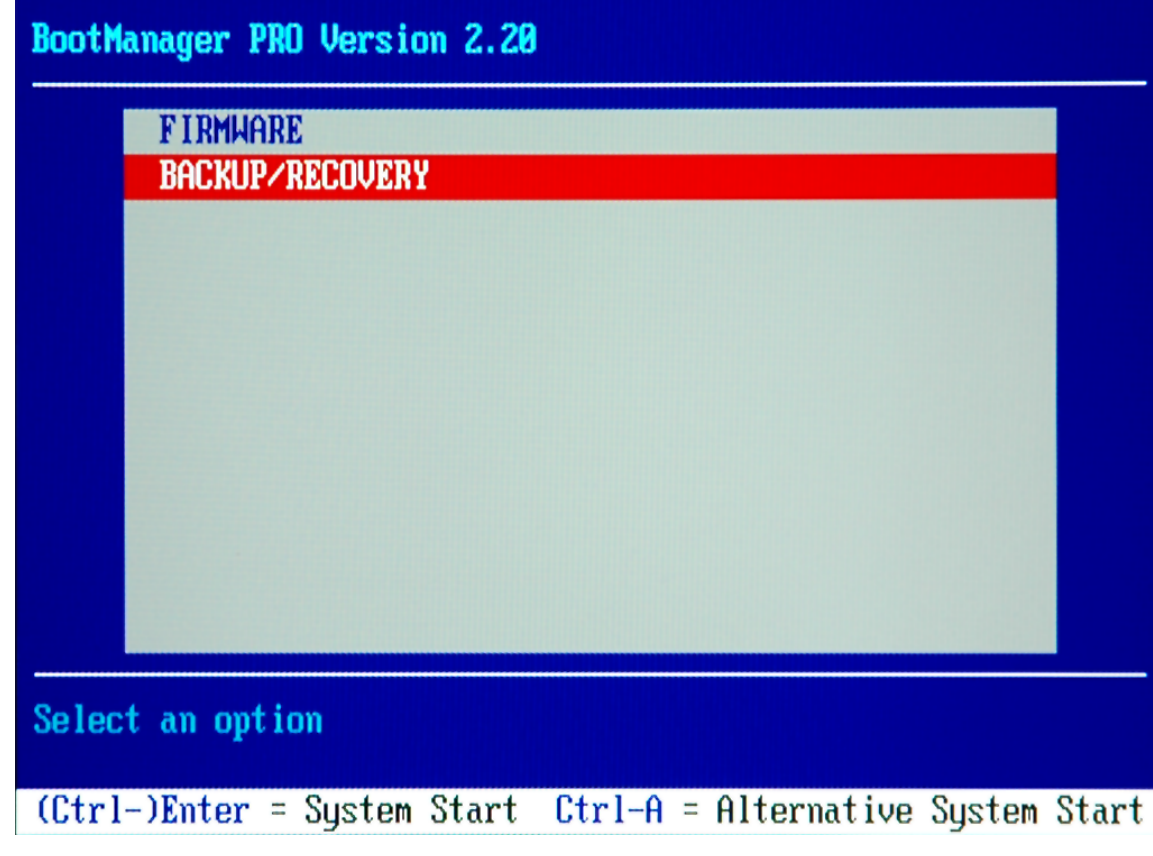

"Windows XP Recovery and Backup Embedded Partition" ダイアログが表示されま す。リカバリ/バックアップ・パーティションに対する選択肢が表示されます。

### <span id="page-62-0"></span>R&S®SFU インストール済みのソフトウェア しょうしょう しょうしょう しょうしょう インストール済みのソフトウェア

Windows XP パーティションのリカバリ/バックアップ

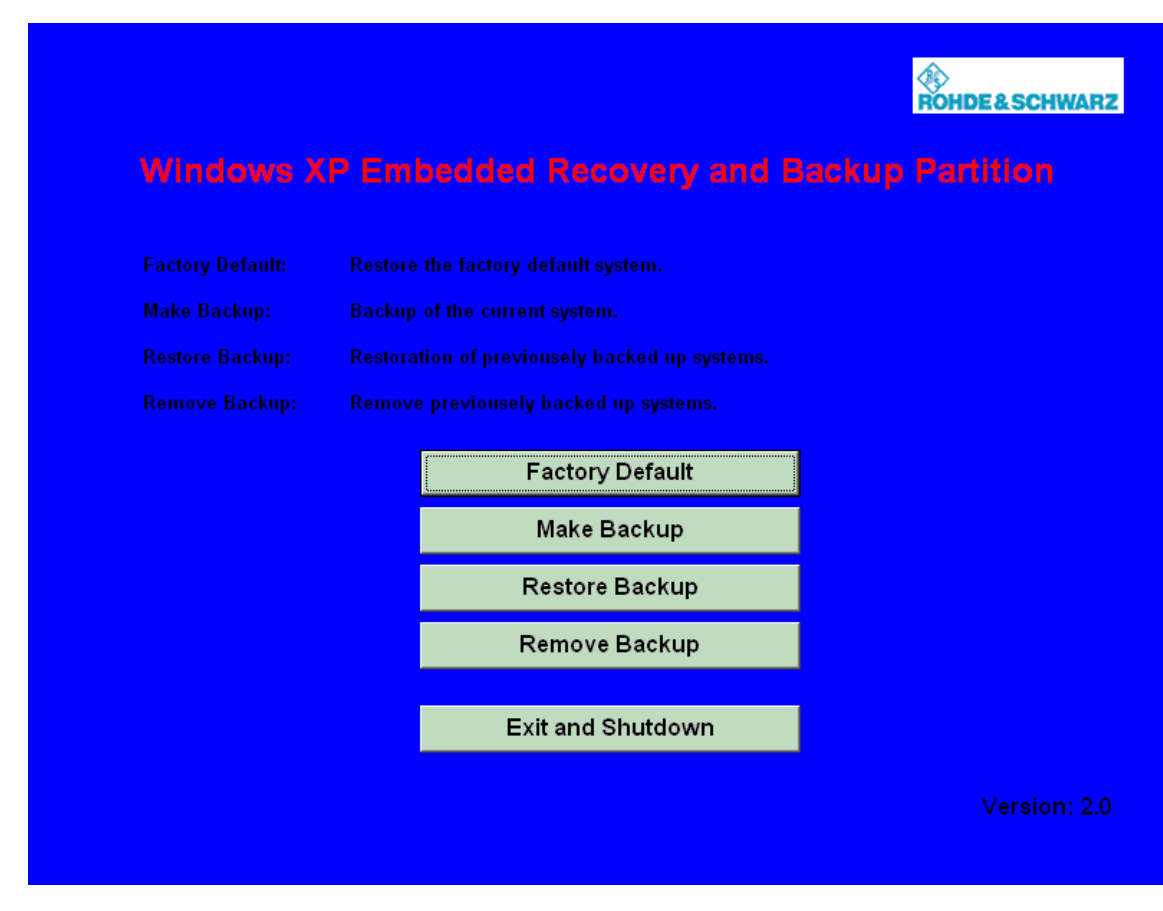

図 8-1: Windows XP Recovery and Backup Embedded Partition ダイアログ

これ以降の操作については、次のセクションを参照してください。

- 8.3.1.1,「現在のシステム・パーティションのバックアップ」 (54 ページ)
- ● [8.3.1.2,「システム・パーティションのバージョンを選択してリカバ](#page-63-0) [リ」 \(55 ページ\)](#page-63-0)
- 8.3.1.3,「出荷時のデフォルト状態へのリカバリ」 (56 ページ)
- ● [8.3.1.4,「バックアップの削除」 \(57 ページ\)](#page-65-0)

### 8.3.1.1 現在のシステム・パーティションのバックアップ

1. "Windows XP Embedded Recovery and Backup Partition" ダイアログで[\(「Windows](#page-61-0) [XP Embedded Recovery and Backup Partition ダイアログを表示する方](#page-61-0) [法」 \(53 ページ\)](#page-61-0) を参照)、"Make Backup" をクリックします。 "Make Backup" ダイアログが表示され、ファームウェアとソフトウェア・プラット フォームの現在のバージョンが示されます。

<span id="page-63-0"></span>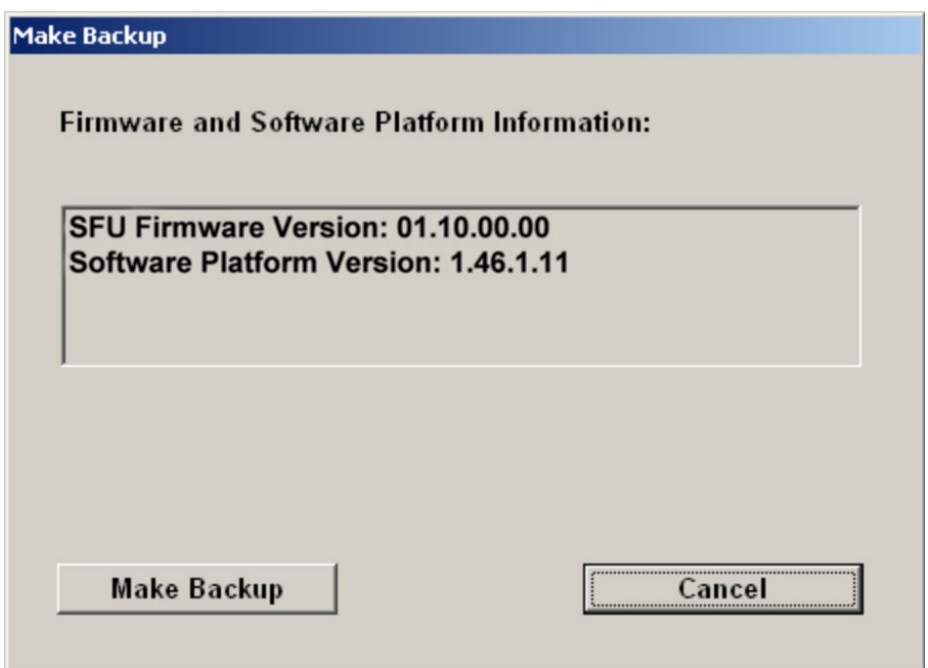

2. "Make Backup" をクリックします。

バックアップが終了すると、再び "Windows XP Embedded Recovery and Backup Partition" ダイアログが表示されます。

3. "Exit and Shutdown" をクリックします。

#### 8.3.1.2 システム・パーティションのバージョンを選択してリカバリ

1. システム・パーティションのバージョンを選択してリカバリを実行するに は、"Windows XP Embedded Recovery and Backup Partition" ダイアログで( [「Windows XP Embedded Recovery and Backup Partition ダイアログを表示する方](#page-61-0) [法」 \(53 ページ\)](#page-61-0) を参照)、"Restore Backup" をクリックします。 "Restore Backup" ダイアログが表示されます。"Select Backup" の下にファーム ウェアとソフトウェア・プラットフォームのバージョンがそれぞれ表示されます。

<span id="page-64-0"></span>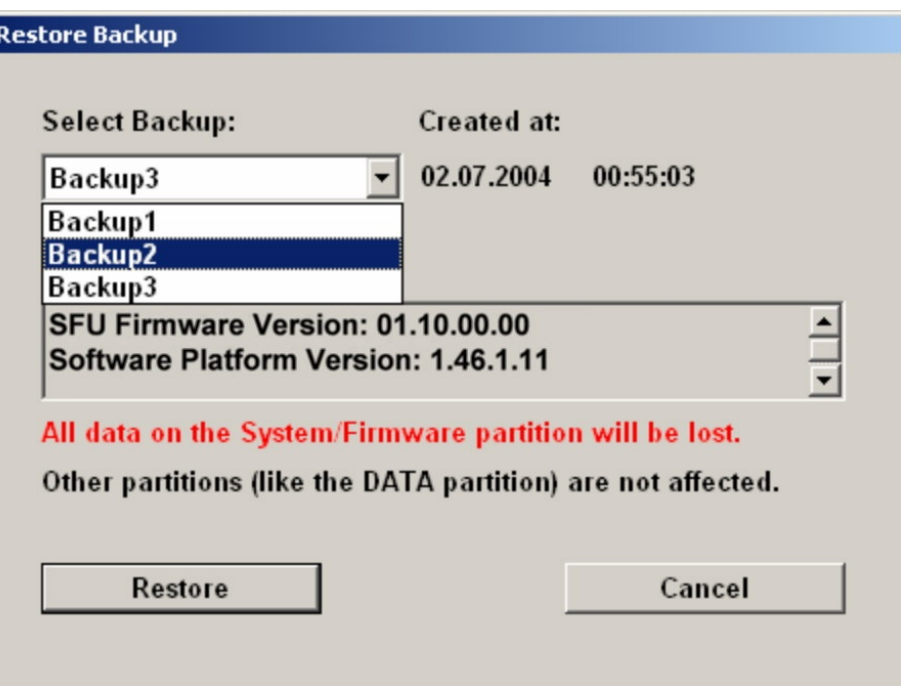

- 2. "Select Backup" で、リカバリするバックアップを選択します。
- 3. "Restore" をクリックし、指示に従ってください。 リカバリ時に実行されるスクリプトが表示されます。 リカバリが終了すると、R&S SFU がシャットダウンされ、電源がオフになります。

### 8.3.1.3 出荷時のデフォルト状態へのリカバリ

1. システム・パーティションを出荷時のバージョンへとリカバリするには、"Windows XP Embedded Recovery and Backup Partition" ダイアログで[\(「Windows XP](#page-61-0) [Embedded Recovery and Backup Partition ダイアログを表示する方](#page-61-0) [法」 \(53 ページ\)](#page-61-0) を参照)、"Factory Default" をクリックします。 "Factory Default" ダイアログが表示されます。納入時のファームウェアとソフト ウェア・プラットフォームのバージョンが示されます。

<span id="page-65-0"></span>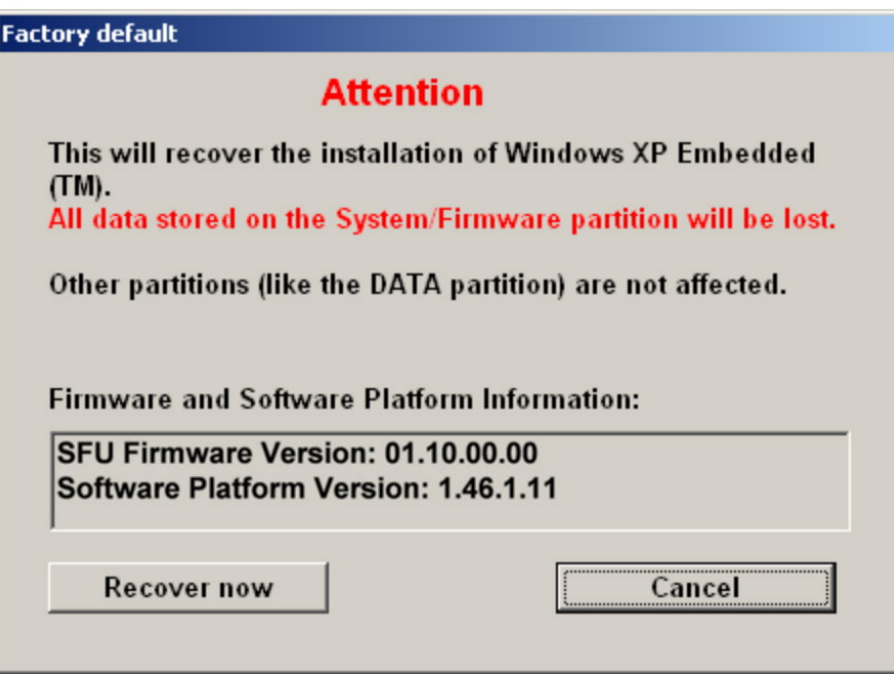

2. "Recover now" をクリックし、指示に従ってください。 リカバリ時に実行されるスクリプトが表示されます。リカバリが終了すると、R&S SFU がシャットダウンされ、電源がオフになります。

#### 8.3.1.4 バックアップの削除

リカバリ・パーティションには、出荷時デフォルトの他に最大 5 バージョン分のバッ クアップを保管することができます。バックアップの保管スペースを確保するために、 古いバックアップの削除が必要になる場合があります。ただし、出荷時デフォルトは削 除できません。

1. バックアップを選択して削除するには、"Windows XP Embedded Recovery and Backup Partition" ダイアログで[\(「Windows XP Embedded Recovery and Backup Partition](#page-61-0) [ダイアログを表示する方法」 \(53 ページ\)](#page-61-0) を参照)、"Remove Backup" をクリック します。

"Remove Backup" ダイアログが表示されます。選択されているバックアップのファ ームウェアとソフトウェア・プラットフォームのバージョンがそれぞれ表示されて います。

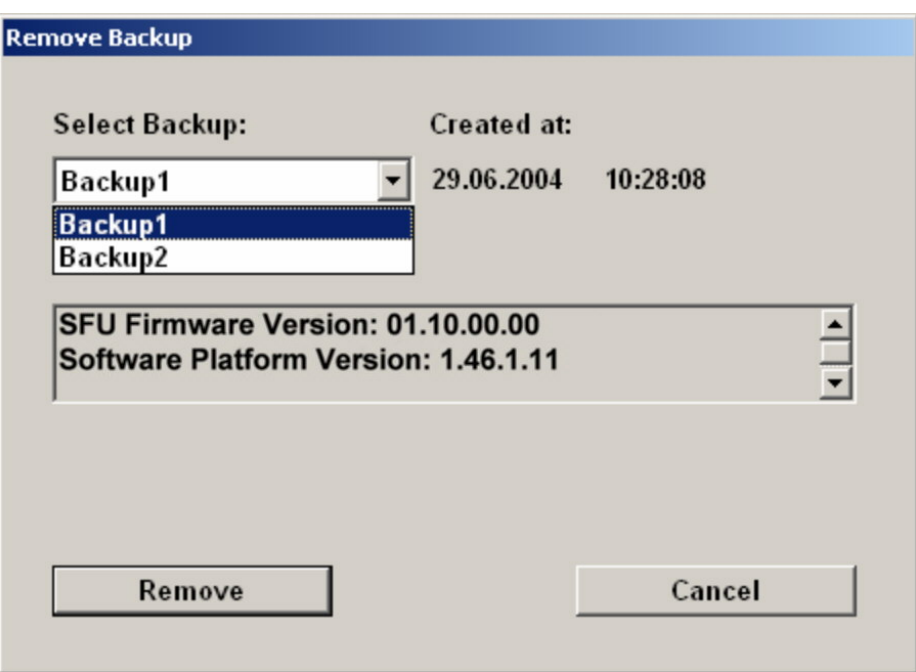

- 2. "Select Backup" で、削除するバックアップを選択します。
- 3. "Remove" をクリックします。

削除が完了した後、他のバックアップが残っている場合には、"Remove Backup" ダ イアログの表示に戻ります。すべてのバックアップが削除された場合は、"Windows XP Embedded Recovery and Backup Partition" が表示されます。

- 4. "Cancel" をクリックし、"Windows XP Embedded Recovery and Backup Partition" ダイアログに戻ります。
- 5. "Exit and Shutdown" をクリックします。

本機の清掃

# <span id="page-67-0"></span>9 保守

R&S SFU には、定期な保守の必要がありません。基本的に本機を清掃する以外の保守作 業は不要です。 ただし、公称データについては適宜確認することを推奨します。

ご使用中の製品に何らかの問題がある場合は、必ず当社カスタマ・サポートにお問い合 わせください。当社の連絡先は、本書の巻頭に記載してあります。

# 9.1 本機の清掃

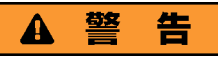

#### 感電の危険

R&S SFU を清掃するときは、R&S SFU の電源をオフにし、電源コードを外してくださ い。

- 1. R&S SFU の外面を、柔らかく、糸くずの出ない布で清掃します。
- 2. 通気孔がふさがれていないことを確認します。

# 注記

#### 洗浄剤による装置の損傷

洗浄剤には、R&S SFU を損傷する可能性のある物質が含まれています。例えば、溶剤を 含む洗浄剤は、フロント・パネルの標示部やプラスチック部を損傷する可能性がありま す。

溶剤(シンナー、アセトン、その他)、酸性/アルカリ性の強い洗浄剤は絶対に使用し ないでください。

# 9.2 ヒューズの交換

R&S SFU は、リア・パネルの AC 電源スイッチの隣に収納されている 2 本のヒューズ (F1/F2:IEC127-T4.0H/250 V)で保護されています。

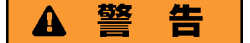

#### 感電の危険

ヒューズを交換するときは、R&S SFU の電源をオフにし、電源コードを外してくださ い。

ヒューズは、必ずローデ・シュワルツがスペア部品として提供しているヒューズを使用 してください。

本機の保管

### <span id="page-68-0"></span>ヒューズの交換方法

- 1. AC 電源コネクタのカバーを開きます。
- 2. ヒューズ・ホルダを取り外します。
- 3. 2 つのヒューズを交換します。
- 4. ヒューズ・ホルダを元に戻し、カバーを閉めます。

# 9.3 本機の保管

R&S SFU の保管温度範囲はデータ・シートに記載してあります。長期間 R&S SFU を保 管する場合には、ほこりから保護してください。

R&S SFU を輸送するときは、元の包装材を使用することを推奨します。保護材は、コン トロール機能やコネクタが損傷しないように保護することができます。静電防止包装フ ォイルは、静電気の発生を防止します。

元の梱包を使用しない場合は、梱包内で R&S SFU がずれないように十分な詰め物を入 れてください。また R&S SFU を静電防止包装フォイルで包み、静電気から保護してく ださい。

# 索引

# 記号 100 BASE-T コネクタ .............................. [24](#page-32-0) A 主電源スイッチ .................................. [21](#page-29-0) AC 電源スイッチ .................................. [21](#page-29-0) APPL ハードキー .................................. [14](#page-22-0) ASSIGN ハードキー ................................ [14](#page-22-0) B BER コネクタ .................................... [22](#page-30-0) D DIG I/Q IN コネクタ .............................. [26](#page-34-0) DIG I/Q OUT コネクタ ............................ [27](#page-35-0) E EMC に関する注意事項 ............................ [33](#page-41-0) EXT TS CLK IN コネクタ .......................... [23](#page-31-0) F FILE ハードキー .................................. [14](#page-22-0) H HELP ハードキー .................................. [14](#page-22-0) HOME ハードキー .................................. [14](#page-22-0) I IEEE 488/IEC 625 コネクタ ........................ [29](#page-37-0) IP アドレス 変更 .......................................... [49](#page-57-0) I ANALOG OUT コネクタ ............................ [31](#page-39-0) I/Q IN コネクタ .................................. [16](#page-24-0) L LAN コネクタ .................................... [24](#page-32-0) LOCAL ハードキー ................................ [14](#page-22-0) P PRESET ハードキー ................................ [14](#page-22-0)  $\Omega$ Q ANALOG OUT コネクタ ............................ [31](#page-39-0) R REF FREQ IN コネクタ ............................ [31](#page-39-0) REF FREQ OUT コネクタ ............................ [31](#page-39-0) RF OUT コネクタ .................................. [17](#page-25-0) S SENSOR コネクタ .................................. [20](#page-28-0)  $SFTUP \quad \wedge \quad \qquad \rightarrow \quad \qquad \rightarrow \qquad \qquad \rightarrow \qquad \qquad \qquad \qquad \rightarrow \qquad \qquad \qquad \rightarrow \qquad \qquad \qquad \rightarrow \qquad \qquad \qquad \rightarrow \qquad \qquad \qquad \rightarrow \qquad \qquad \rightarrow \qquad \$

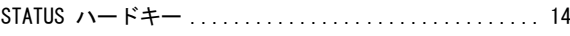

### T

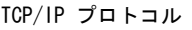

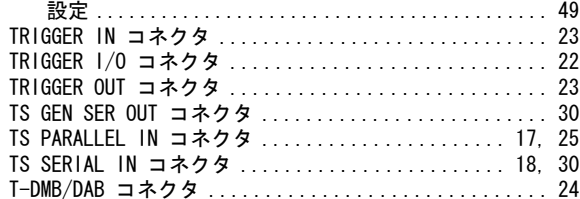

### U

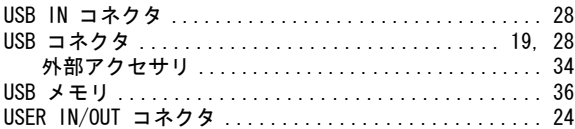

### W

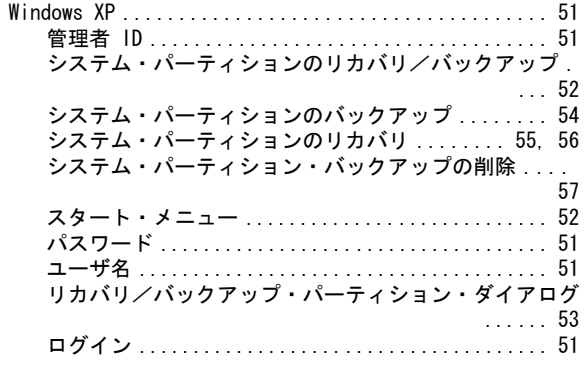

## う

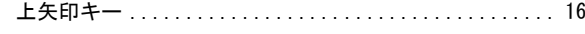

## お

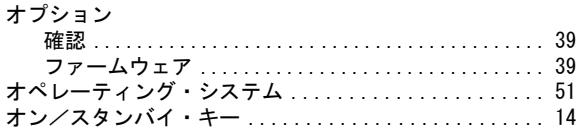

### か

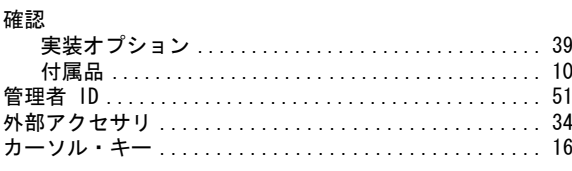

#### き

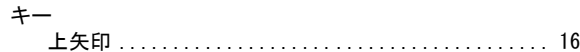

 $2522.18 - 01$  61

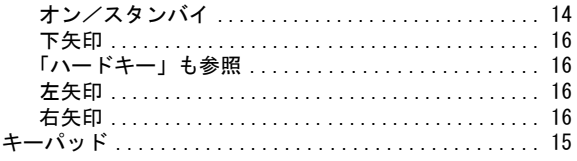

### $\overline{C}$

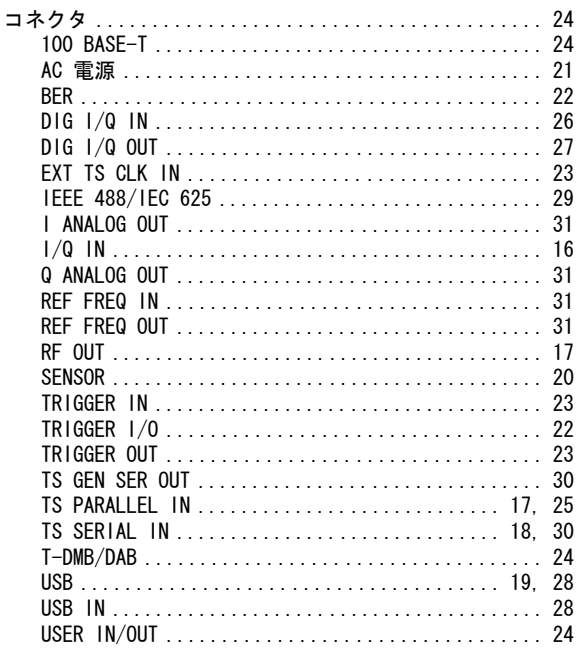

# $\overline{L}$

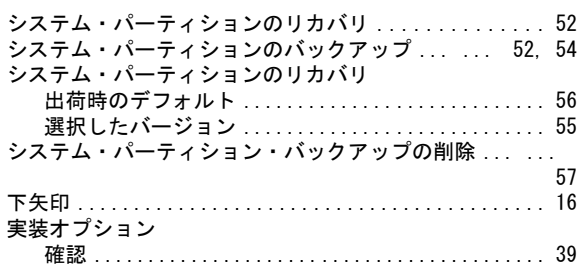

## す

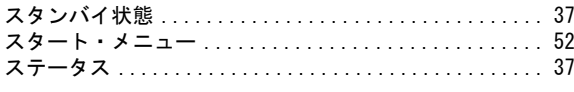

## $\mathbf{t}$

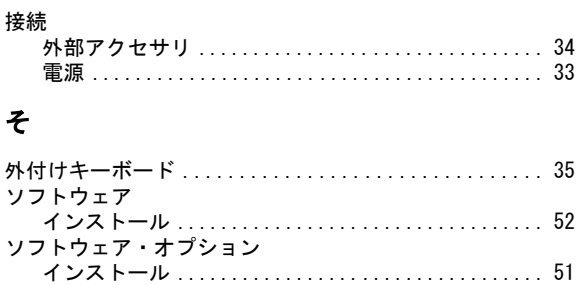

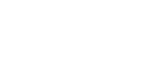

索引

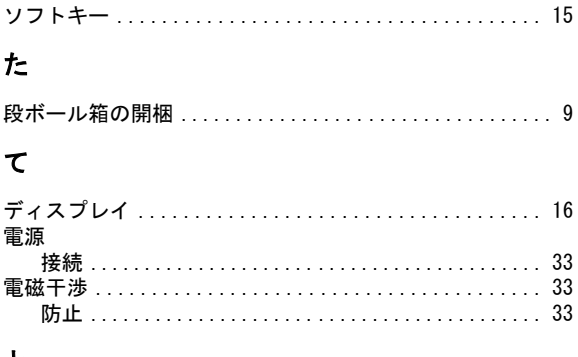

# と

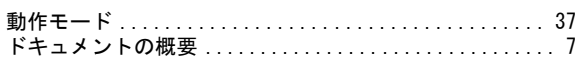

# $\hbar$

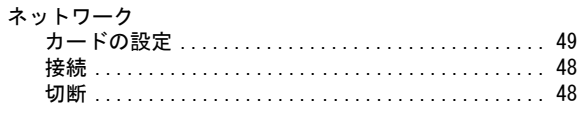

## は

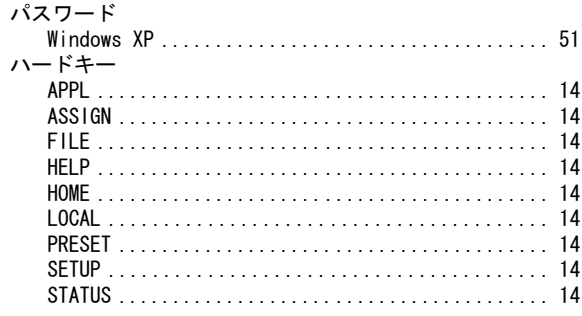

# $\mathbf{v}$

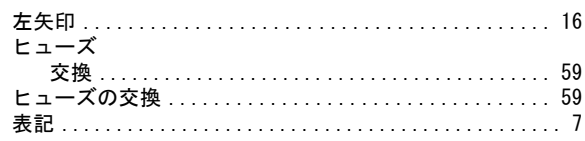

### ふ

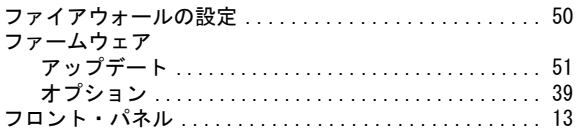

### $\hat{\phantom{1}}$

# ほ

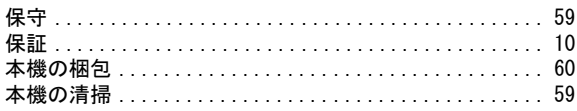

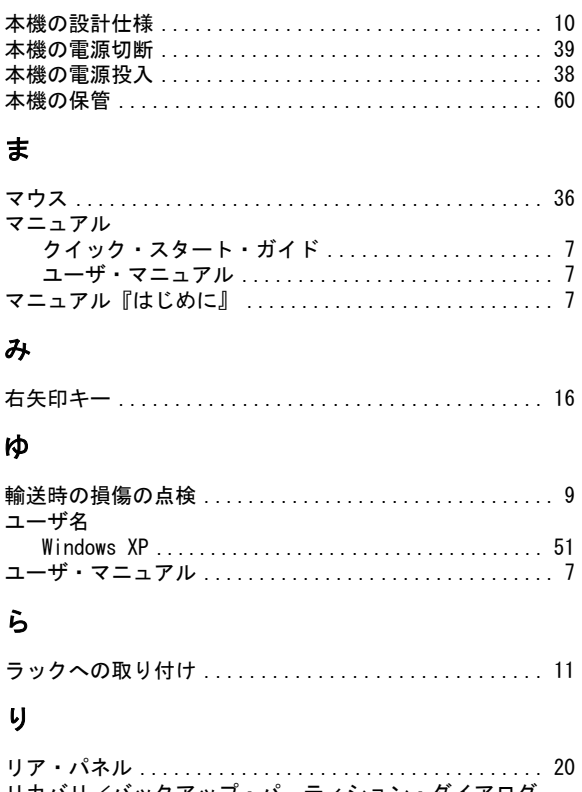

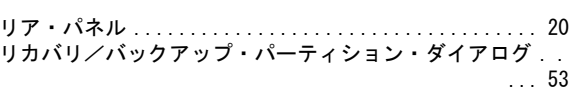

# ろ

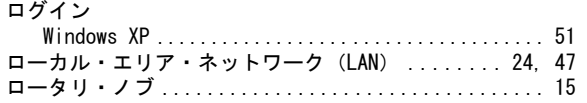